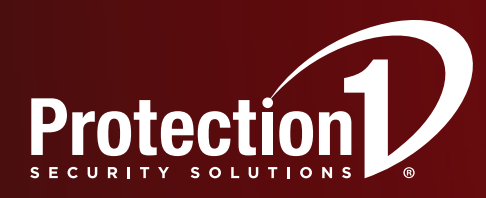

# e-Secure

## Online Help Guide

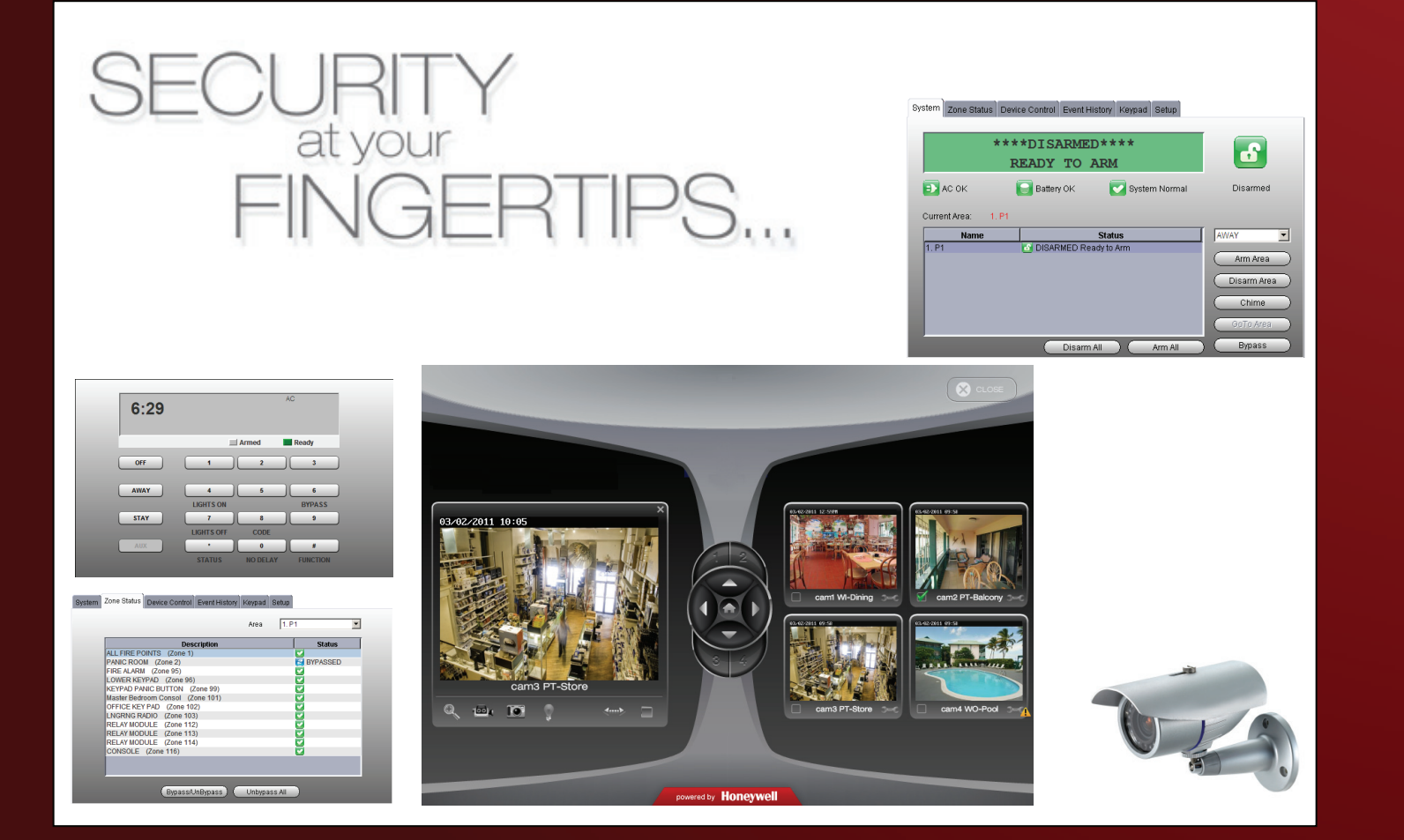

#### **TRADEMARKS**

Protection1 logo is a registered trademark, and e-Secure is a trademark of Protection 1, Inc.

Honeywell is a registered trademark of Honeywell International Inc.

Windows, Windows XP, and Windows Vista are trademarks, or registered trademarks of Microsoft Corporation in the United States and other countries.

BlackBerry®, RIM®, Research In Motion®, and related trademarks, names, and logos are the property of Research In Motion Limited and are registered and/or used as trademarks in the U.S., Canada, and countries around the world.

Java is a trademark of Oracle and/or its affiliates.

QuickTime® is a registered trademark of Apple Inc., registered in the U.S. and other countries.

All other trademarks are the properties of their respective owners.

## **Contents**

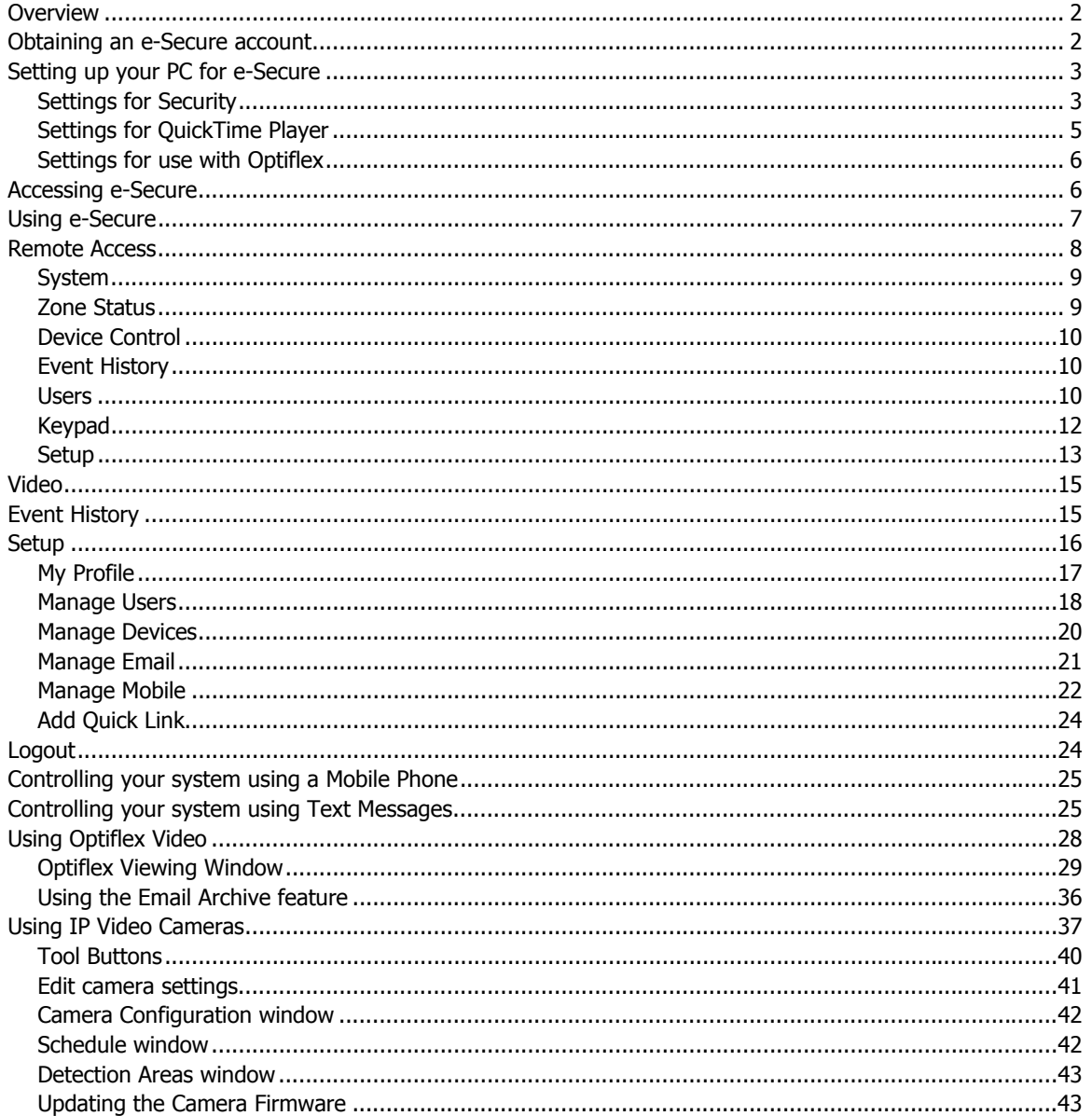

## <span id="page-3-0"></span>**Overview**

The **e-Secure** website enables users to remotely access their security system via an internet web browser, or mobile phone (that support GSM/GPRS and SMS Text Messaging with short codes). Please check with your wireless carrier to be certain your phone supports these protocols. Additionally you can access more advanced features and video by using the "e-Secure" app for your mobile phone.

As an e-Secure user, you can manage and run your security system from almost anywhere in the world, check its status, and receive event notifications. These event names can be customized to your preference.

You can also enable other people to receive event notifications, and can enable additional mobile phones to be notified of system events by email or text messaging.

Depending on the specific security system tasks to be accomplished, different communication methods are used. The table below summarizes the communication method used for typical tasks.

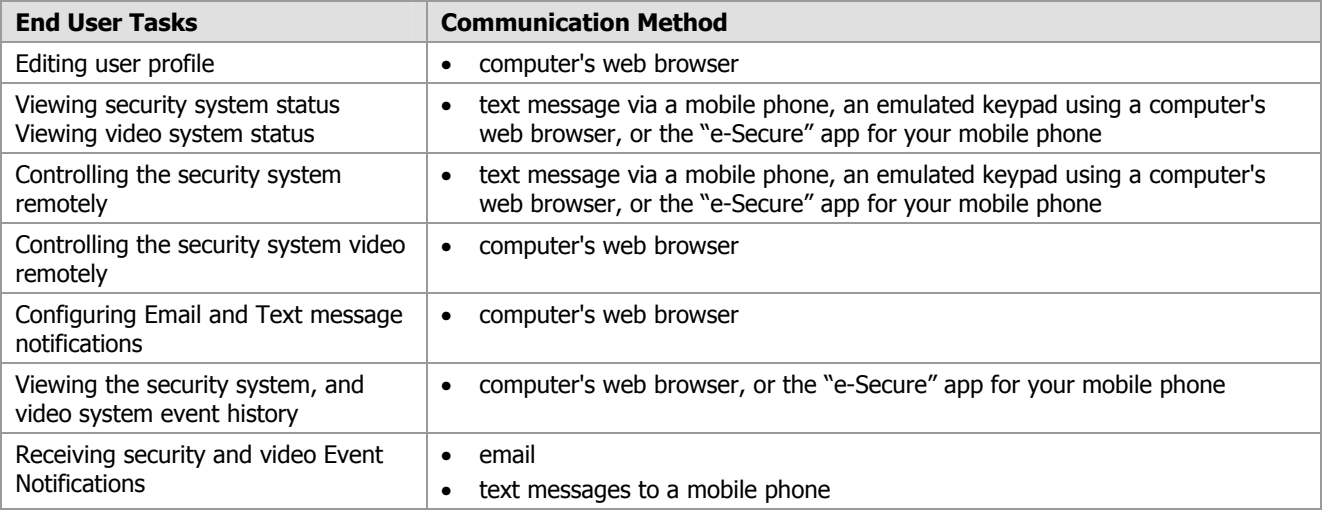

**Note:** You can access your security system via the e-Secure website, once the dealer has enabled you.

This guide provides a tour of the **e-Secure** website, explaining each function, then focuses on how you can remotely control your security system using your PC or mobile phone.

## <span id="page-3-1"></span>Obtaining an e-Secure account

The dealer/installer will set up your account and define the events you want to be notified of. These events correspond to the output relay triggering events that were programmed in the security system's control panel.

**Note:** The Dealer/Installer should refer to the "*AlarmNet Direct User Guide*" for information on configuring the hardware and creating an e-Secure web account for you.

Once the dealer assigns you a login name and password, you will receive a "Welcome" email message with your login name along with some helpful information. You will receive another email message with your password. You will then be able to receive notifications, and access your system via the e-Secure website or a mobile phone that supports GSM/GPRS and Text Messaging (SMS).

## <span id="page-4-0"></span>Setting up your PC for e-Secure

#### <span id="page-4-1"></span>**Settings for Security**

It is recommended that you first set the "Display Mixed Content" internet setting. Then add the AlarmNet website to your browser's Trusted Sites list. This is especially important if you are also accessing Optiflex video.

- 1. Ensure you have Administrator privileges for the PC. With Internet Explorer open, navigate **Tools > Internet Options**. Then select the **Security** tab.
- 2. In the upper pane, select **Internet**, then click **Custom level**.

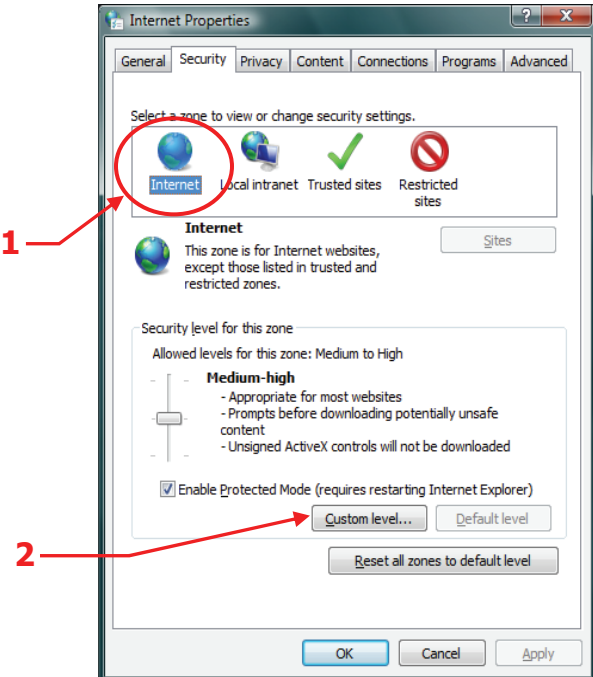

3. The following window appears.

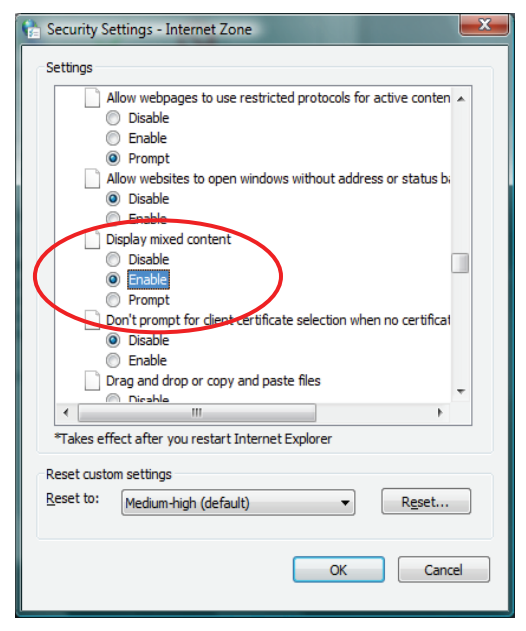

4. Scroll to **Miscellaneous > Display mixed content**. Choose **Enable**, then click **OK**.

**Note:** Depending on what version of Windows you are using, screen appearance will vary and certain buttons may have different labels.

For example; Windows XP will often use the term OK on a button that saves the data and closes the active window, whereas Windows Vista will often use the term CLOSE as an equivalent.

5. In the upper pane, select **Trusted sites**. To ensure the security level for the Trusted sites is set correctly, click **Default Level**. Then click **Sites**.

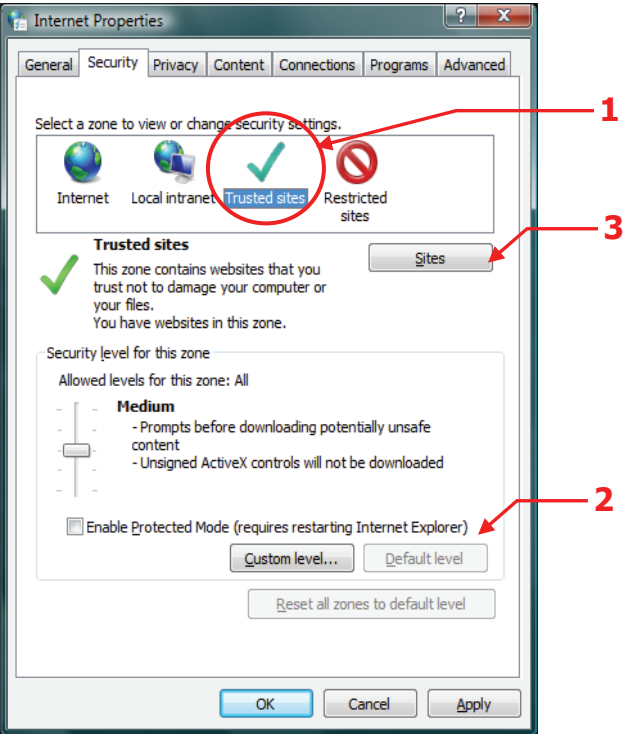

6. The following window appears.

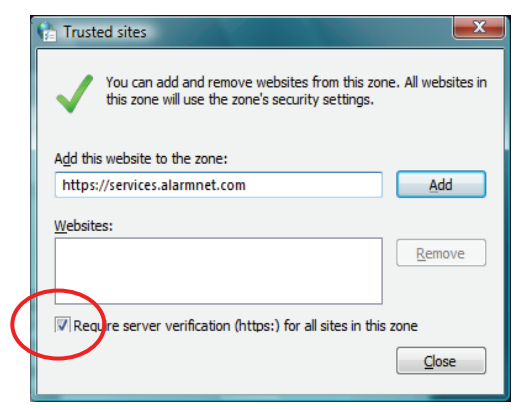

- 7. In the Add this Website to the zone field, enter https://services.alarmnet.com, then check the **Require server verification . . .** box.
- 8. Click **Add**, then click **Close**. Click **OK** to close out the window.

## <span id="page-6-0"></span>**Settings for QuickTime Player**

If you do not already have QuickTime Player installed please download and install it.

http://www.apple.com/quicktime/download/

After the installation is completed and the PC has been rebooted, configure the player as follows:

- 1. Open the player. Typically navigate **Start > Programs > QuickTime > QuickTime Player**.
- 2. From the **Edit** pull-down menu, navigate **Preferences > QuickTime Preferences**. The Preferences window appears.

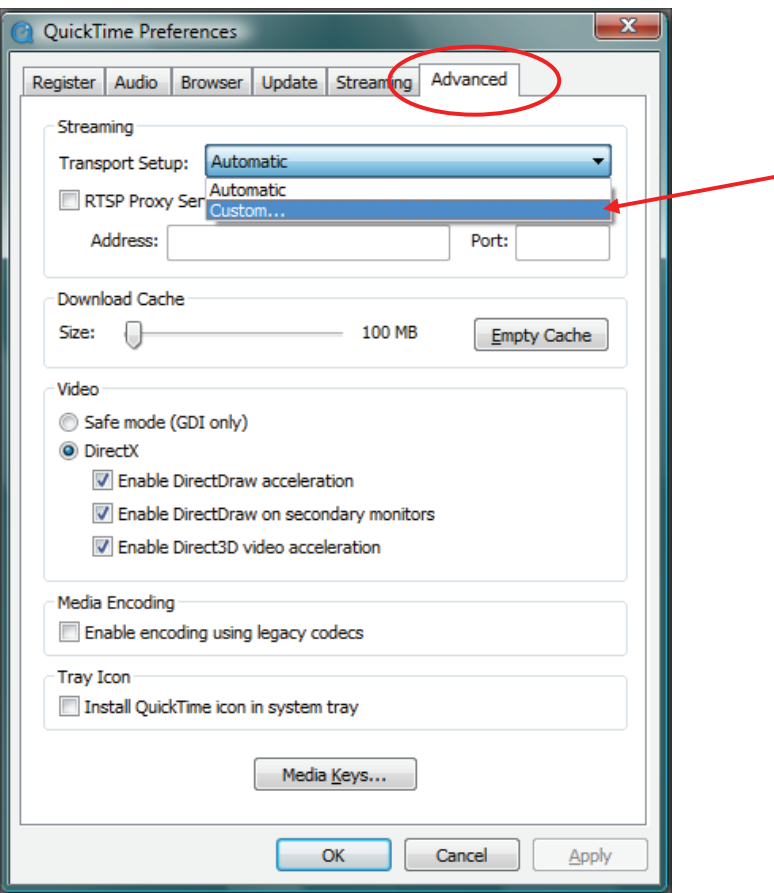

3. Select the **Advanced** tab. Then using the Transport Setup drop-down box, select **Custom**.

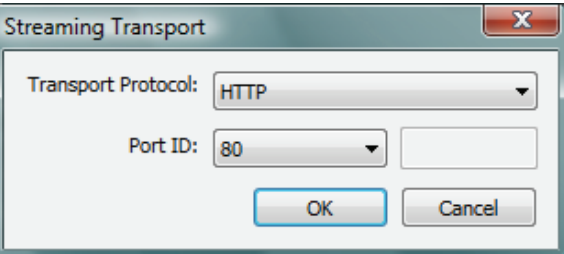

- 4. Ensure the Transport Protocol is set to **HTTP**, and the Port ID is set to **80**.
- 5. Click **OK**, then click **Apply**. Click **OK** to close.

## <span id="page-7-0"></span>**Settings for use with Optiflex**

If your security system utilizes Optiflex, ensure the following settings.

**Note:** e-Secure Video operates with the Optiflex Video Controller hardware and ActiveX-based "Optiflex Connect" viewing software that is currently supported by Internet Explorer 6 (and later) in Windows XP, Vista and Windows 7 operating systems.

- 1. Log into e-Secure. (Refer to the next topic if necessary.)
- 2. At the left navigation bar, click **Video**. Then from the drop-down menu, select your **Optiflex** system. Click **Launch Video System**.
- 3. A separate window opens, then depending on your browser settings you may be prompted to "display nonsecure items?", please answer **Yes** to this prompt.

**Note:** The first time you access your video service, or any time that an update is needed you will be prompted to install the necessary software, or update.

Next your network authorization will be checked, then if you need Java, ActiveX, or QuickTime player installed on your system (or an update to an existing version), a prompt will appear. Please install when prompted. For example, an ActiveX prompt is shown below.

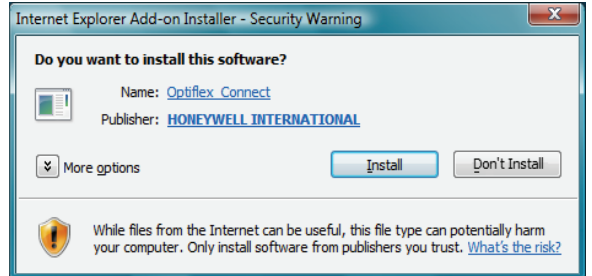

4. Follow the prompts to complete the installation/upgrade of Java, Active X, or QuickTime components.

## <span id="page-7-1"></span>Accessing e-Secure

To access e-Secure, just type **protection1.com** into your browser's address field. The Protection 1 web page appears.

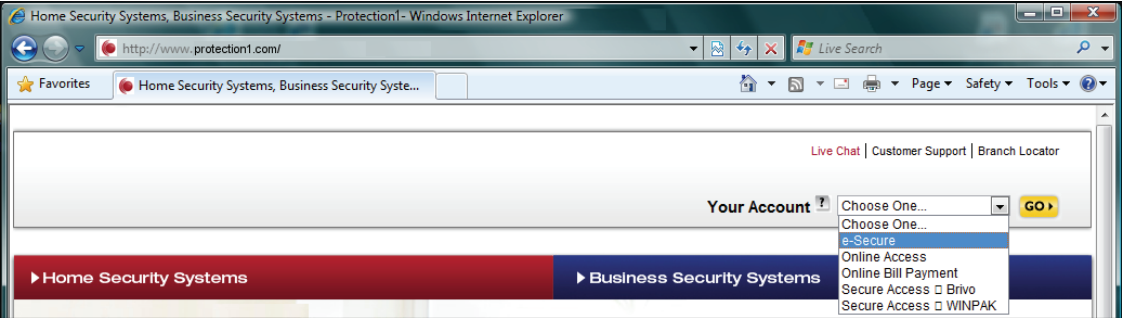

From the Your Account drop-down menu, choose **e-Secure**, then click **GO**. You will be directed to the login page. For convenience you can setup a desktop shortcut.

After the page loads, create a desktop shortcut by positioning the cursor over the address icon, left click the mouse and drag it onto the desktop.

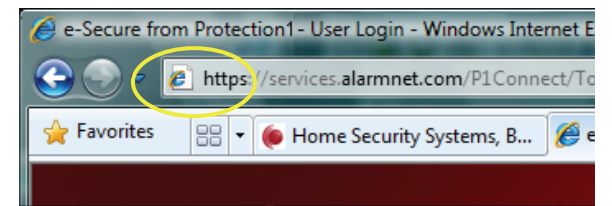

## <span id="page-8-0"></span>Using e-Secure

Navigate to the e-Secure home page using the desktop shortcut (created in the last paragraph). The e-Secure Login page appears.

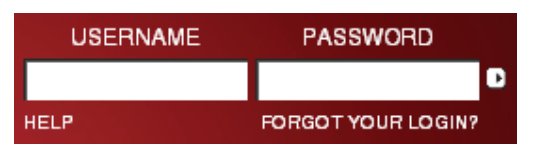

Enter your **User Name** and **Password**, then press **Enter**. The "Introduction" window appears.

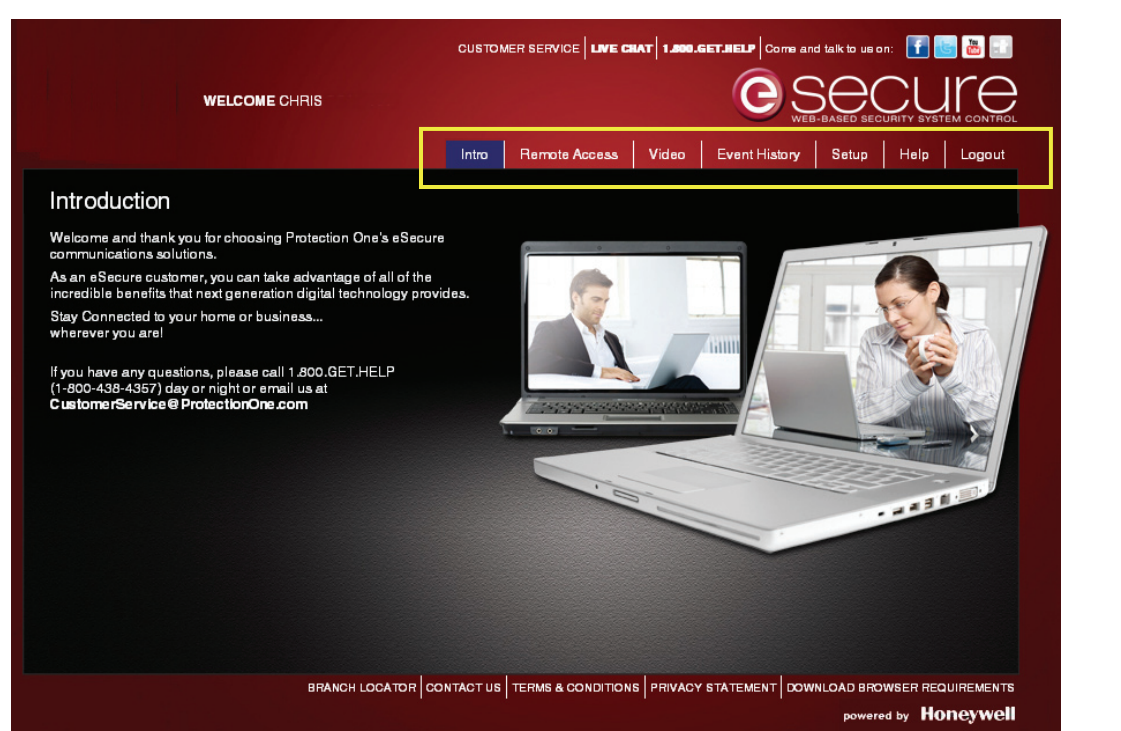

e-Secure is easy to navigate. The layout consists of a tabbed categories along the top, and an information window below.

By clicking on a tab, the associated information window is displayed. (Note, the selected tab will change color.) From the information window you can view, edit, add, or delete information. The table below outlines the overall purpose of each tabbed category.

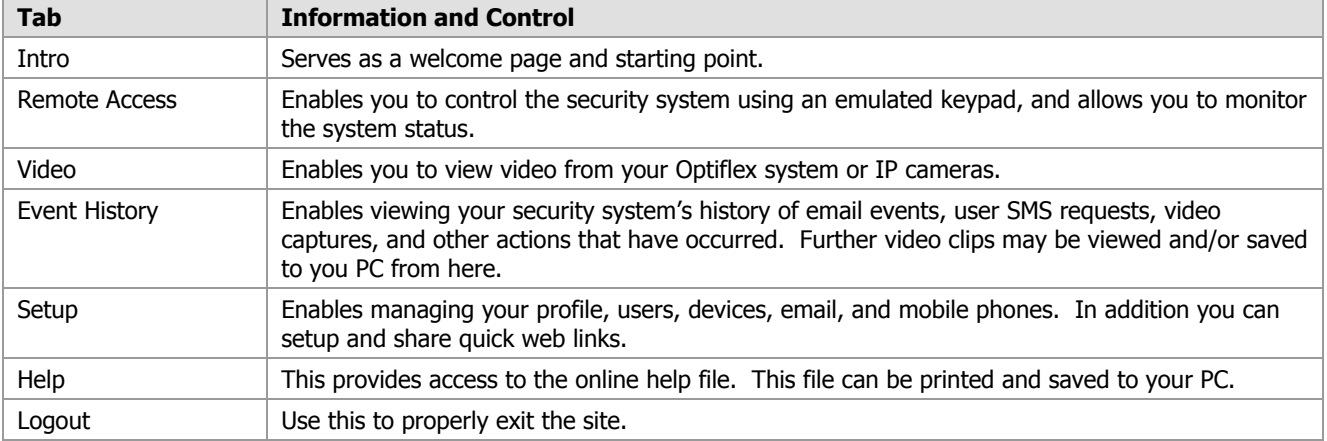

The following paragraphs explore the various e-Secure tabbed categories.

## <span id="page-9-0"></span>Remote Access

This category enables you to access and control your security system using an emulated keypad.

To access your security system use the drop-down menu to select the security system. Then click **Launch Keypad**. (If Java needs to be installed or updated on your PC, you will be prompted to install it. Simply follow the on-screen prompts.)

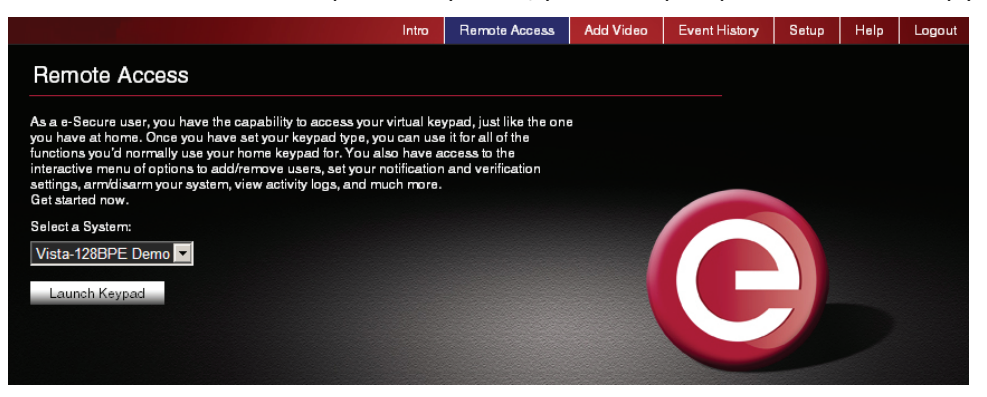

If your remote access account has been configured by the dealer as a Full Control keypad (AUI, Advanced User Interface) you will access a keypad with tabbed windows allowing additional control of your security system.

If your remote access account has been configured by the dealer as a Keypad Only or LYNX Keypad, a keypad with NO tabs will appear. With either remote keypad, functions are performed in the same manner as on a local keypad, however you CANNOT initiate panics. (Refer to your control panel user guide for operating the system.)

Below are examples of these keypad types:

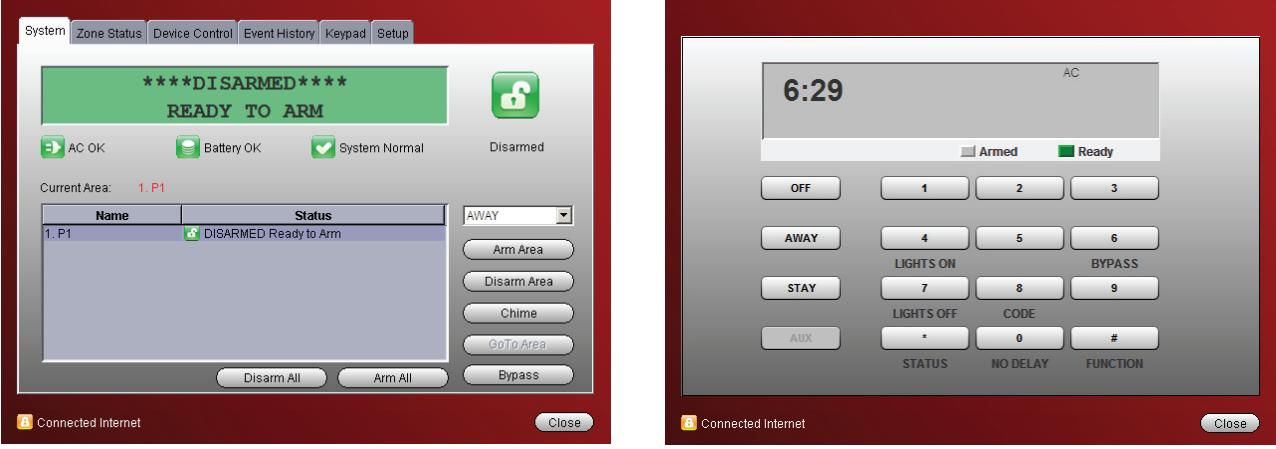

**Full Control Keypad with tabs Keypad with no tabs (LYNX keypad shown)** 

When the **Launch Keypad** button is clicked, first an applet window appears. For those systems that utilize a Full Control keypad, a security screen appears prompting for your 4-digit system user code. After entering the code and clicking **OK**, you will access the Full Control keypad interface. Otherwise, for systems that utilize a keypad with no tabs (such as the LYNX) the keypad will immediately appear.

#### **Notes:**

- On the LYNX keypad, if a loss of AC power occurs at the security system; the green Ready LED becomes yellow, and the red Armed LED becomes pink. Additionally, the **AUX** button does not function.
- If a "CONNECTION LOST" message appears, close the applet screen, and click **Launch Keypad** again.
- For systems that are configured with a Full Control keypad, a security screen will appear whenever you attempt to remotely access your security system. Enter your 4-digit security system user code and click **OK**.

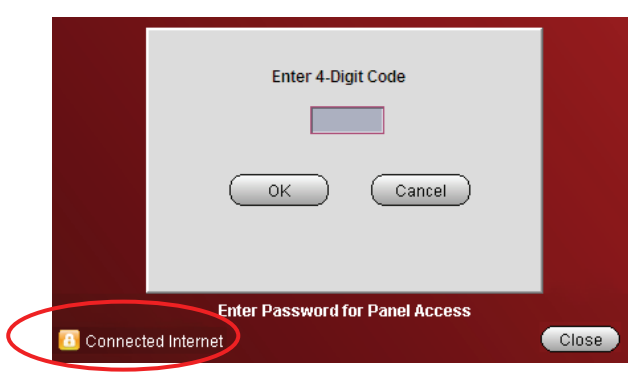

**Note:** Each screen in Remote Access will have a Connected Internet or Connected Wireless status message and a Close button. Screens may also have other self explanatory status messages. For the purpose of this document these will not be repeated in each screen shot to better focus on the primary screen function.

After access is granted, a tabbed screen appears allowing various categories of security system information to be viewed or controlled. Select the tab to access the desired category.

#### <span id="page-10-0"></span>**System**

The System tab displays a status summary on the top half, and the bottom half allows control of your security system partitions (if applicable).

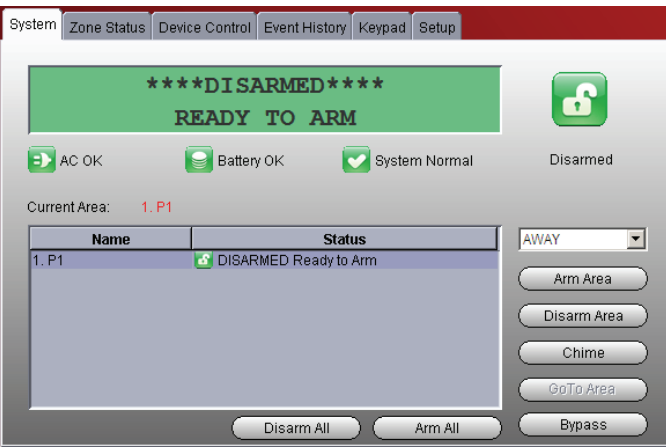

## <span id="page-10-1"></span>**Zone Status**

The Zone Status tab provides a view of all the zones in the system, or a selected partition. Zones can be bypassed or made active again as desired. Simply select the zone and use the **Bypass/Unbypass** button as needed.

Additionally, you can add or edit the zone description. Note that if you edit an existing zone description, that description will be what appears for remote access, it will not appear on the security system's local keypads.

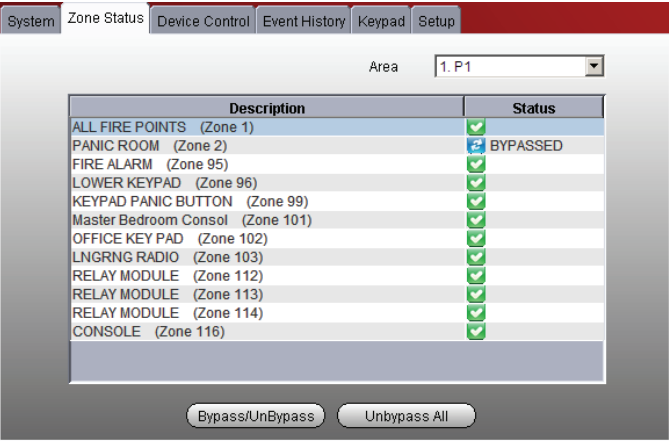

#### <span id="page-11-0"></span>**Device Control**

The Device Control tab displays the current status of the security system's programmed relays, and enables you to remotely turn them on or off. For commercial panels, the Description column is populated automatically. To control a device, choose the device and select **Start** or **Stop** as desired.

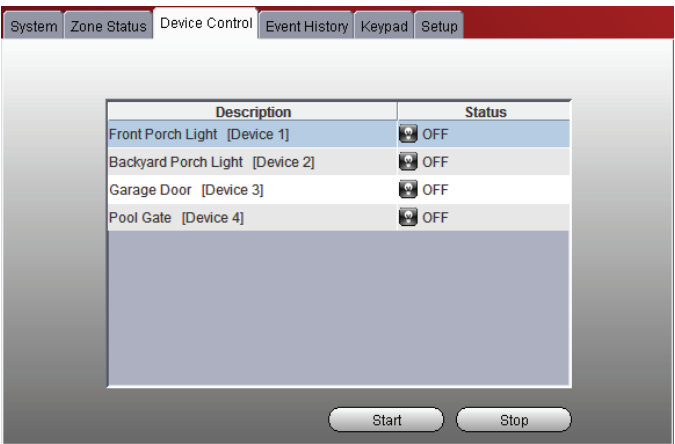

#### <span id="page-11-1"></span>**Event History**

The Event History tab enables you to view and print the event history for the security system or any partition. A dropdown "Event Types" menu enables you to filter the events to be viewed.

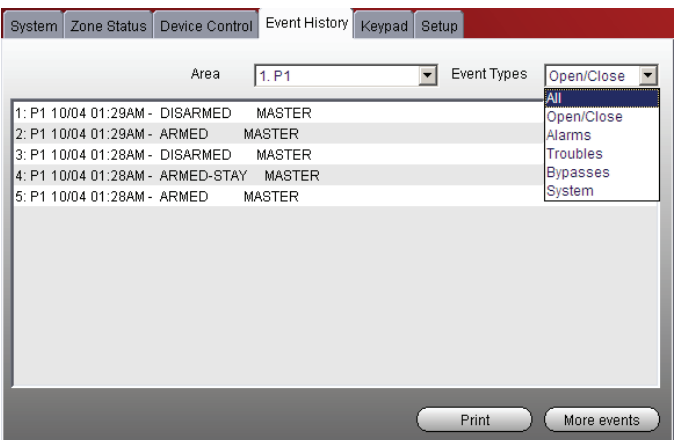

#### <span id="page-11-2"></span>**Users**

**Note:** This tab only appears if the "Enable Users Tab" box was checked off in **Setup > Preferences**. It is only available to the Master user. Setup System Zone Status | Device Control | Event History | Users | keypad | Panel Info Name Zones Name Areas Name Devices Recover Preferences Enable User Tab

The Users tab enables you to manage security system user codes. To access this Users tab, you will be prompted for your 4-digit security system code. The Users function is further divided into Manage User Names and User Codes tabs. By selecting the **Manage User Names** tab, you can view the users, and assign a personal name to each user.

For residential panels, the screen below appears with all the fields as shown. For commercial panels, the **Get Panel Users** button does not appear.

Notice at the Manage User Names tab, there are three columns; Number, User, and Full Name. The "Number" column corresponds to the user slots in the control panel. The "User" column shows the names saved in the control panel that are associated with the user slot (if names were entered for graphic AUI keypad use). The "Full Name" column is available only for use by remote services, and enables you to assign a personal name or other identifying information to a user.

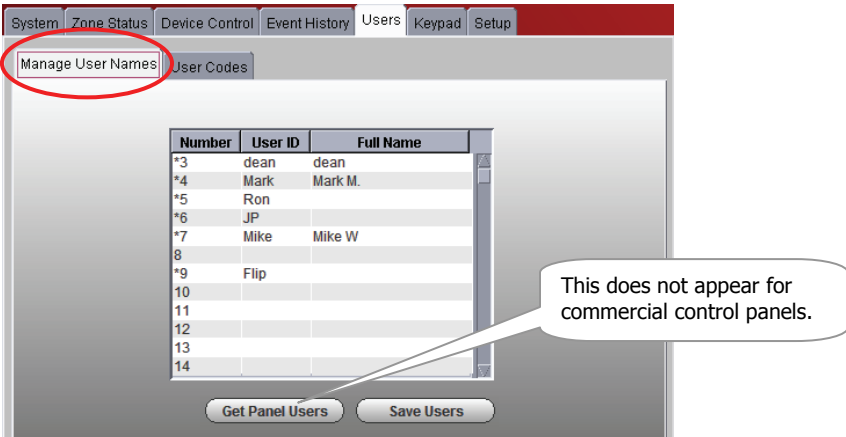

#### **Residential Panels - Retrieving panel user names, and Assigning personal names:**

1. Click **Get Panel Users**. Users that have names saved in the control panel's AUI descriptor fields will appear (except for the Master user, user #2) and populate the "User ID" column only.

This also checks each user slot in the panel (up to the first 40) to determine if that slot is assigned. If the user slot is assigned, it puts an asterisk in the Num column. In the above screen, notice that slots 8 and 10 thru 14 are not assigned, so no asterisk appears next to the number.

- 2. In the User ID column, if there is no user name associated with a slot Number, but the user number has an asterisk, you may enter a name for that user. If you want to add a NEW user, choose a control panel column slot that is not being used (no asterisk) and enter the NEW user.
- 3. In the Full Name column, you can assign a Personal name, or edit an existing Personal name. Just enter the desired Personal name in the field, and click the **Save Users** button. Note that this only saves the information to the remote services database; it DOES NOT overwrite the information in the control panel.

#### **Commercial Panels - Assigning Personal Names:**

**WARNING:** If there are user codes assigned in the control panel, make sure you enter the same codes in the database. If you enter users in slots, where users already exist in the control panel, the control panel users will be overwritten. Adding new users depends on your knowledge of which control panel user slots are not being used. **It is preferable to add a new user locally at the control panel.**

In commercial panels, the fields can only be populated manually. In the "User ID" column you should enter the AUI descriptors that are programmed in the control panel. For convenience, you can also assign a Personal name, or edit an existing Personal name for the user. Just enter the desired name in the "Full Name" column, and click the **Save Users** button. Note that information entered into the Full Name column is only saved to the remote services database. It DOES NOT overwrite the information in the control panel.

4. You can now click the **User Codes** tab to edit new and existing user profiles.

#### **User Codes:**

To manage user codes, click the **User Codes** tab. From this window, you can modify the permissions for an existing user or setup permissions for a new user. This is where you can view and edit permissions for each user.

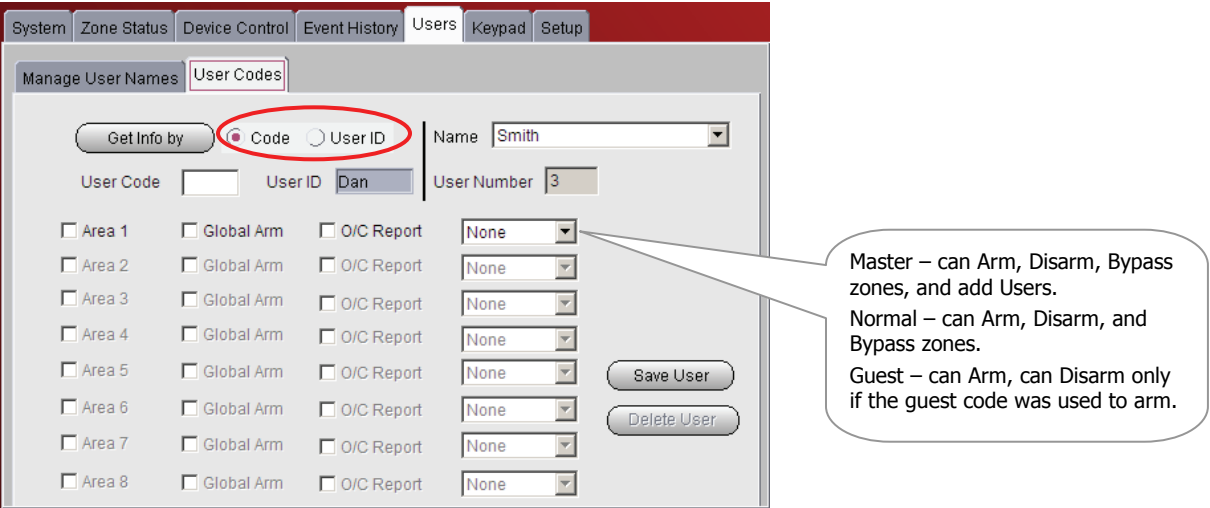

You can retrieve the desired user by selecting either the **Code** or **User ID** search method.

If you chose to search by "Code", enter the user's code in the **User Code** field and click **Get Info by**.

If you chose to search by "User ID", select the name using the **Name** drop-down field, then click **Get Info by**.

The permissions for this user are retrieved. You can now assign or change permissions and/or user code for that person. After making changes, click **Save User**. You can also delete users by clicking **Delete User**.

**Note:** For Commercial control panels, if you want User #2 to be able to manage user codes, you must first enable User #2 for global access to all partitions on that control panel.

#### <span id="page-13-0"></span>**Keypad**

The Keypad tab enables you to control the security system using an emulated keypad. Functions are performed in the same manner as on a local keypad, however you CANNOT initiate panics. (Refer to your control panel user guide for instructions on operating the system.) Note that you can also use the number keys on your PC's keyboard **(ensure the "Caps Lock" key is off)** to perform most actions.

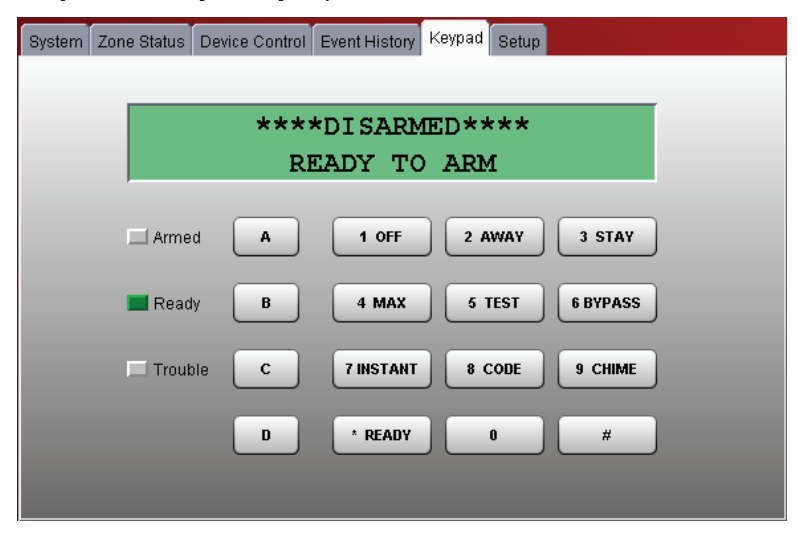

## <span id="page-14-0"></span>**Setup**

**Note:** This tab is available ONLY to a Master user that has authority to ALL partitions.

The Setup tab enables you to assign convenient familiar names to zones, partitions, and devices. It is further divided into the following tabs.

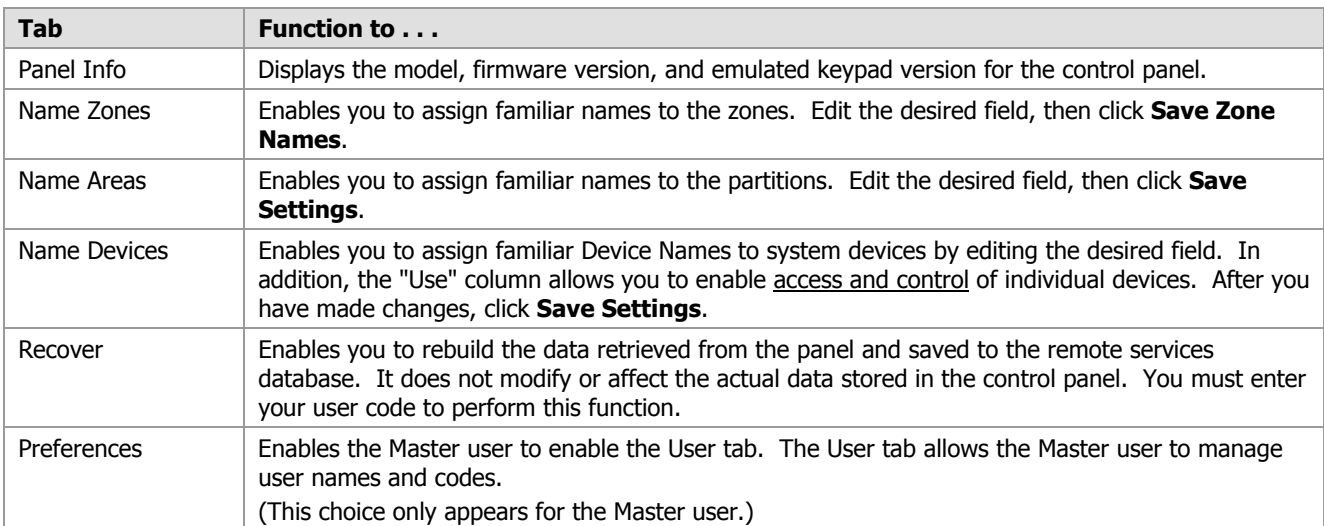

**Note:** When data is saved, it only saves the information to the remote services database. It DOES NOT overwrite the information in the control panel.

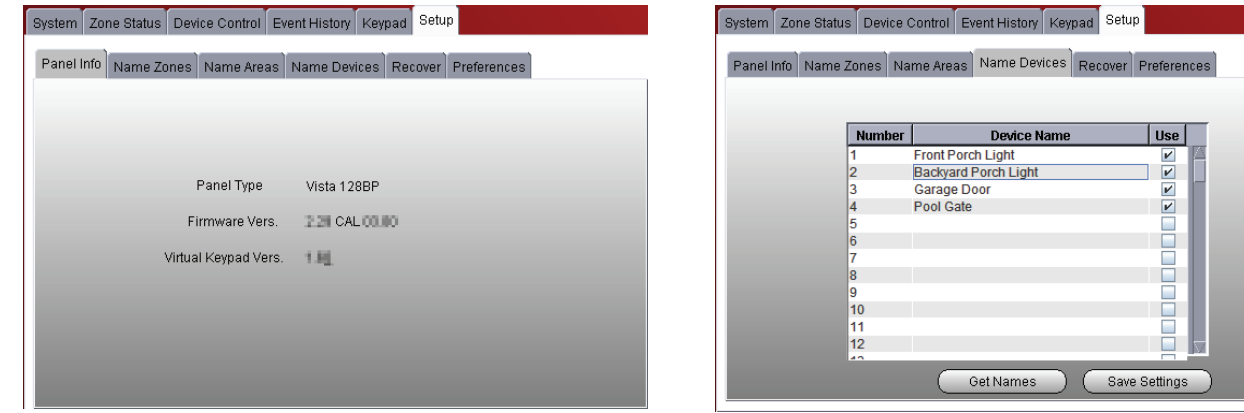

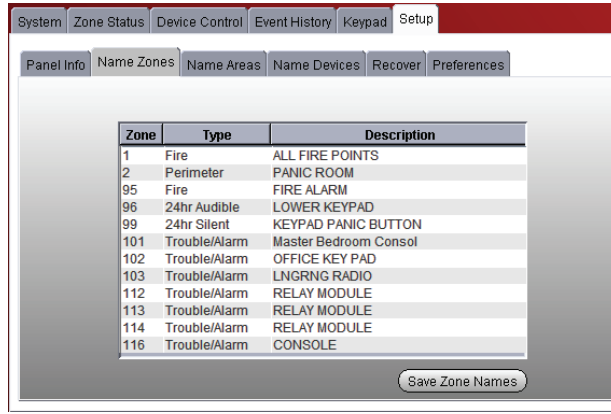

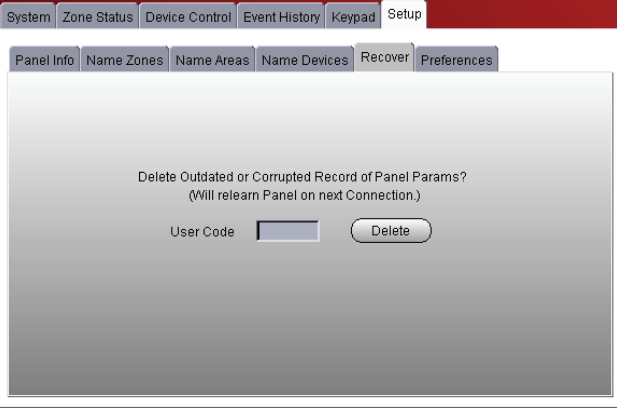

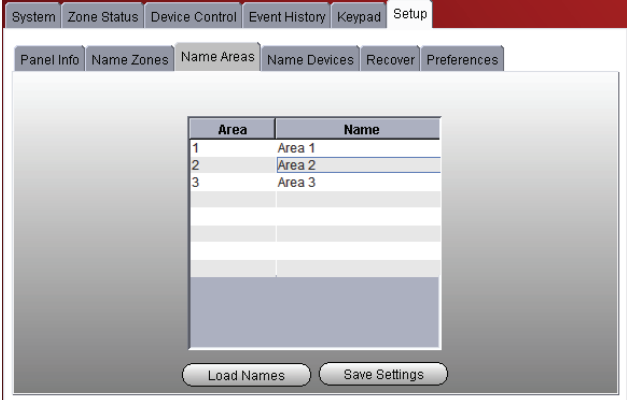

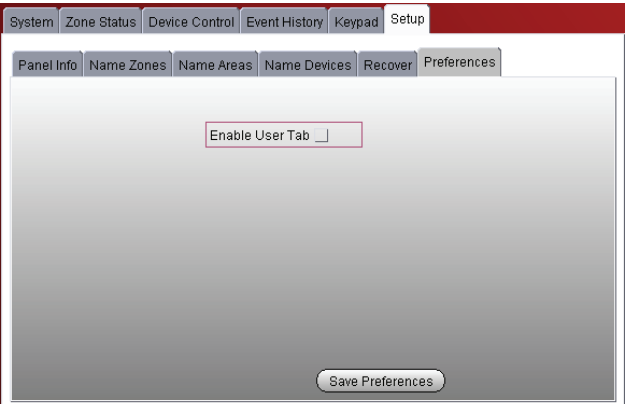

## <span id="page-16-0"></span>Video

If you have Optiflex or IP Video Cameras as part of your security system, and they have been added to your e-Secure account, they will be available in the drop-down menu. When you click "Launch Video System" you can view, operate, and configure your Optiflex or IP Video Cameras.

**Note:** Refer to the topic "Setting up your PC for connecting to e-Secure" at the beginning of this guide for detailed information on setting up the PC for use with Optiflex.

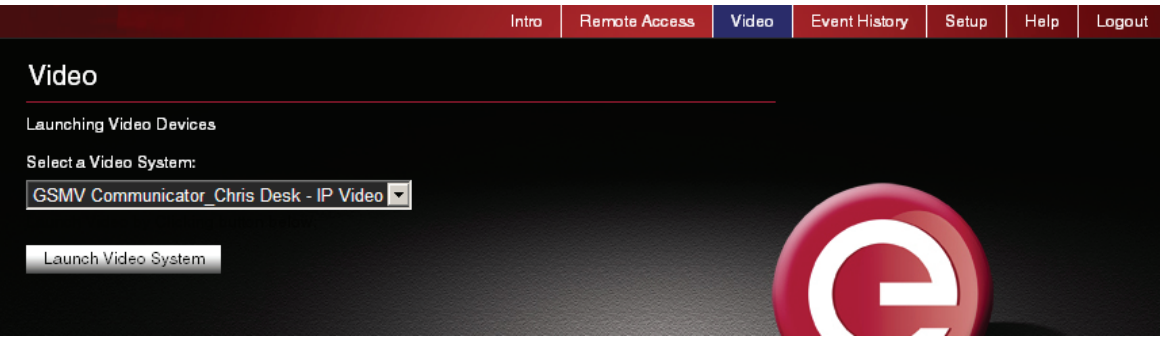

To connect, from the drop-down menu, select the desired video system and click the **Launch Video System** button. A separate window opens, then depending on your browser settings you may be prompted to "display non-secure items?", please answer **Yes** to that prompt.

Next your network authorization will be checked, then if you need Java, ActiveX, or QuickTime player installed on your system, or an update to an existing version, a prompt will appear. Please install when prompted.

For detailed information on Using Optiflex Video, or Using IP Video Cameras, see the topics at the end of this guide.

## <span id="page-16-1"></span>Event History

This category displays a history of email events, user SMS requests, video captures, and other actions that have occurred. Various drop-down fields are available to filter the event history.

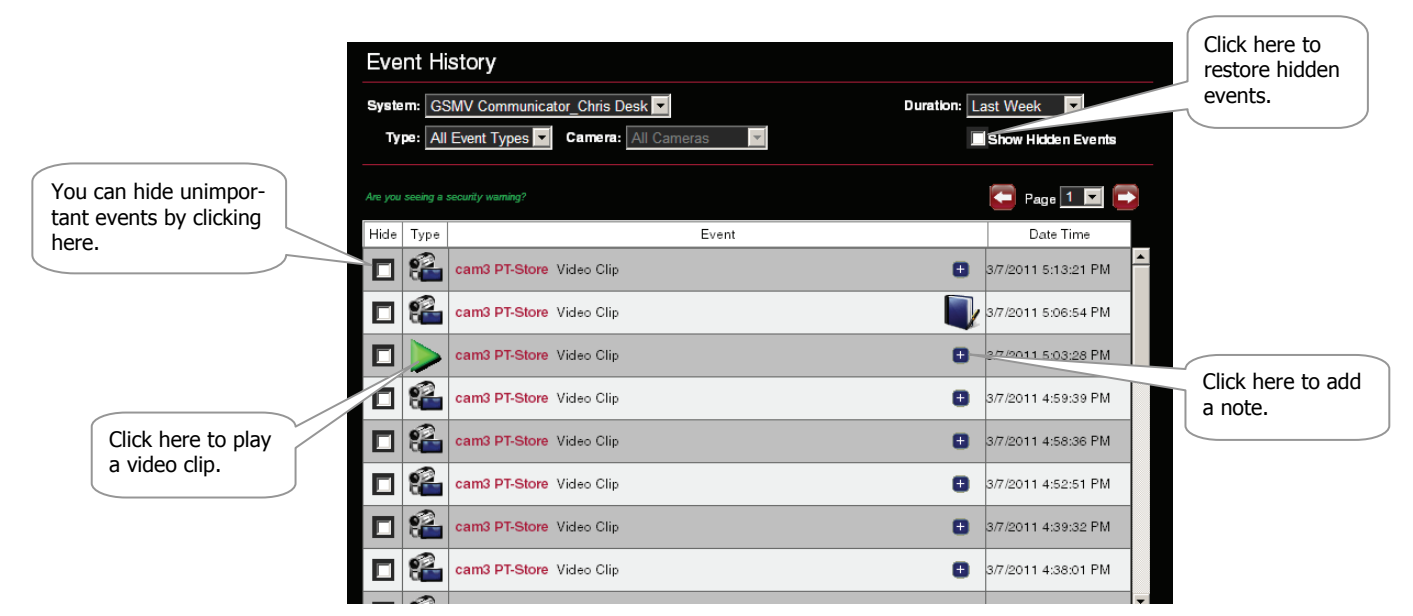

When a video clip is displayed, a player window appears. You have up to 100 MB of storage or about 100 clips. When that capacity is reached, the oldest files will be deleted to make room for the most current files.

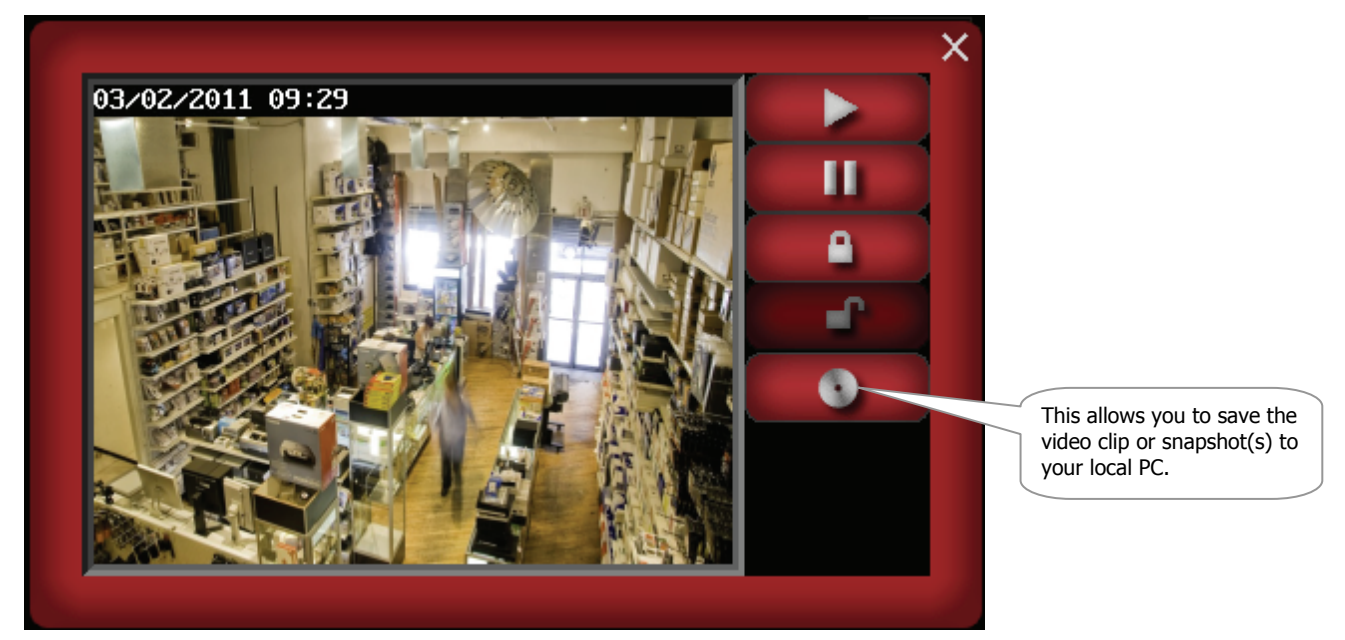

In addition to the normal play and pause buttons, you can lock and unlock a particular video clip or snapshot. Locking ensures the selected video event is retained and not deleted.

## <span id="page-17-0"></span>Setup

This tab provides fly-out menu for managing your e-Secure site.

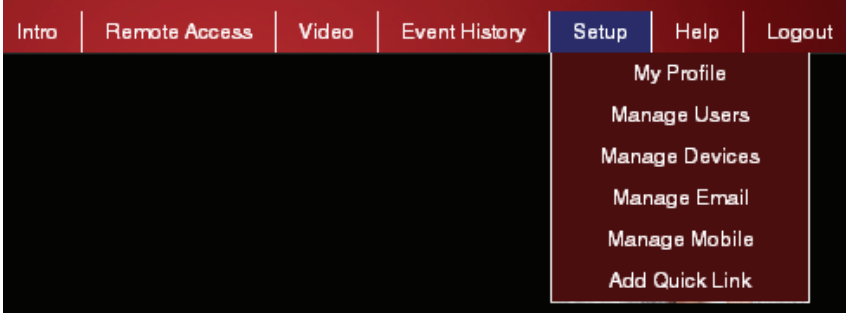

These selections will be discussed in the following paragraphs.

## <span id="page-18-0"></span>**My Profile**

This category enables you to edit your profile. You can change your password, email addresses, and other preferences.

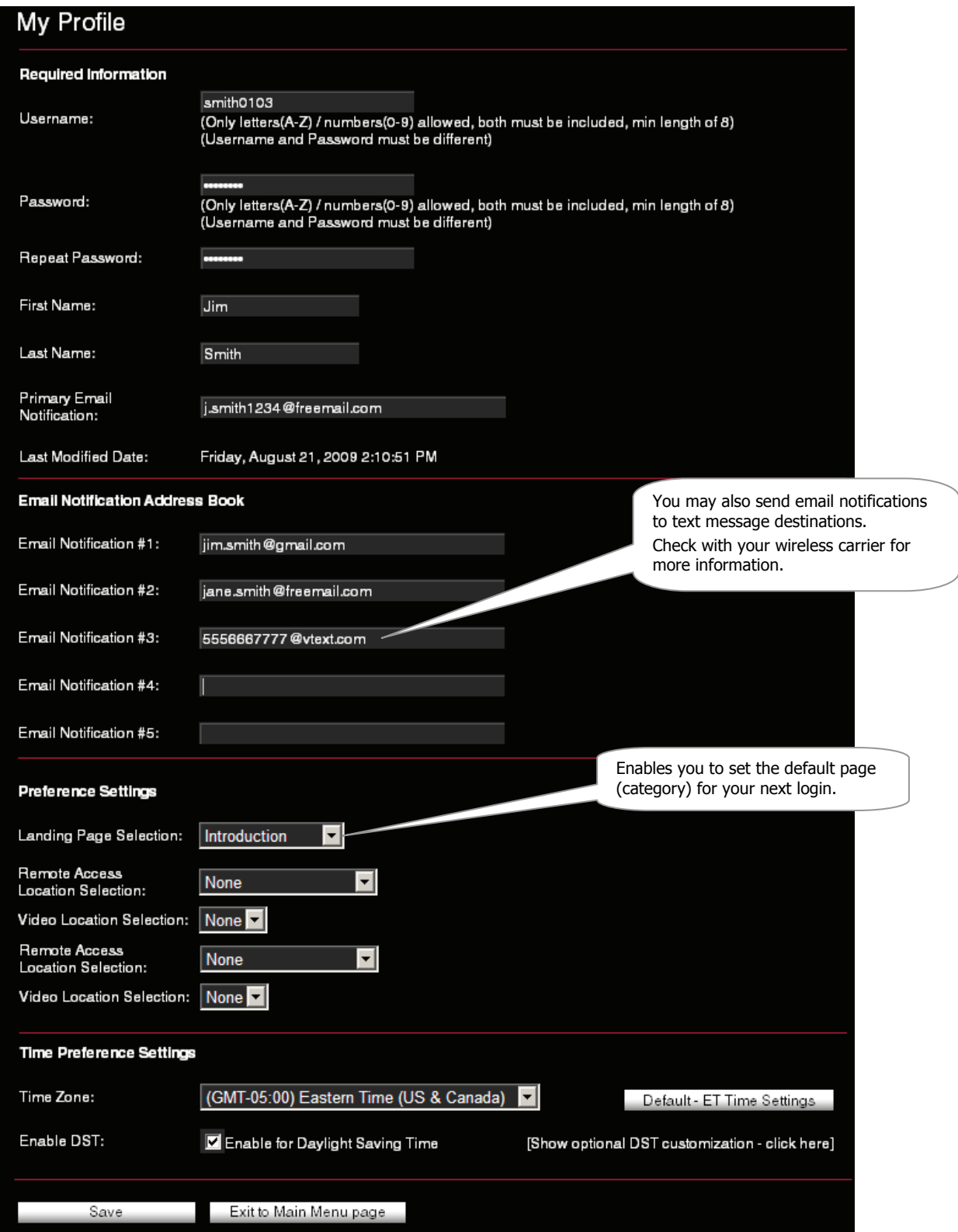

Edit your profile and click **Save**. If no changes are to be made, just click another category in the navigation pane.

## <span id="page-19-0"></span>**Manage Users**

This category enables you to provide others access to your e-Secure account. This is very useful for adding company or family members that require access. Note, that you can edit an existing user by clicking their User Name and editing their profile.

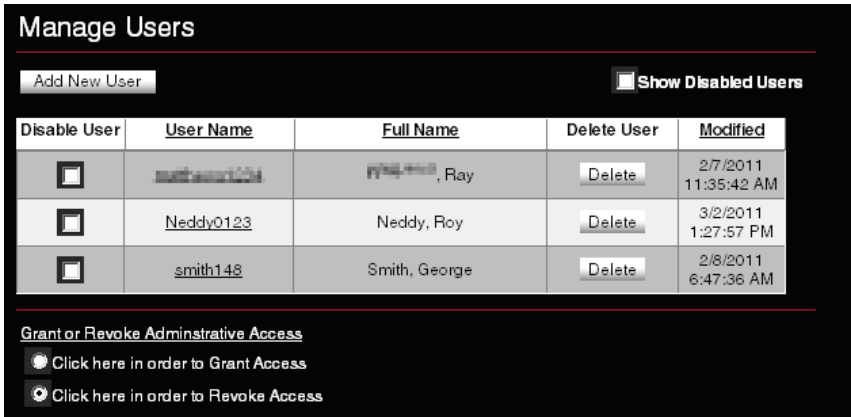

**Add a New User –** To add a new user, click **Add New User**. A new user profile form appears.

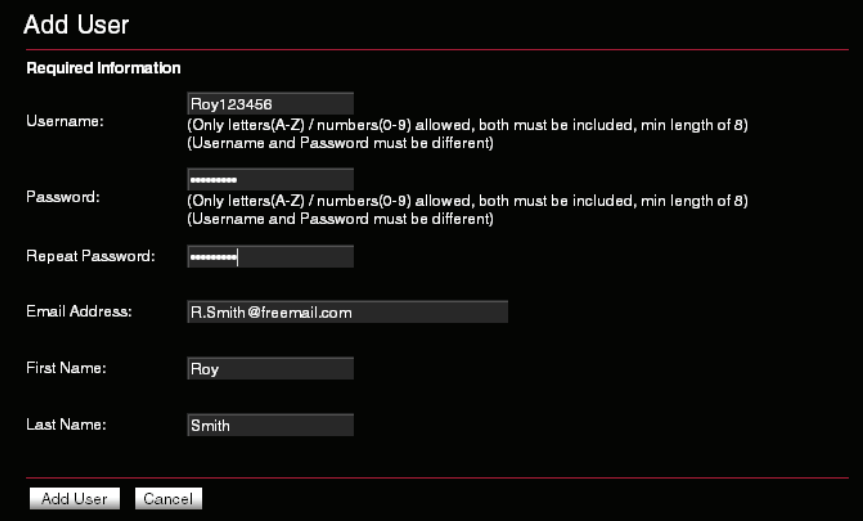

Enter the required information, then click **Add User**.

Click **OK** to acknowledge the confirmation message and additional fields will appear on the form allowing you to edit the user.

**Note:** In order to control (such as arming and disarming) the security system the user must have a control panel user code. Without this code they can still monitor videos and receive email notifications.

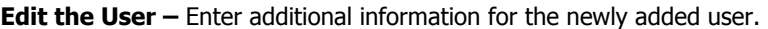

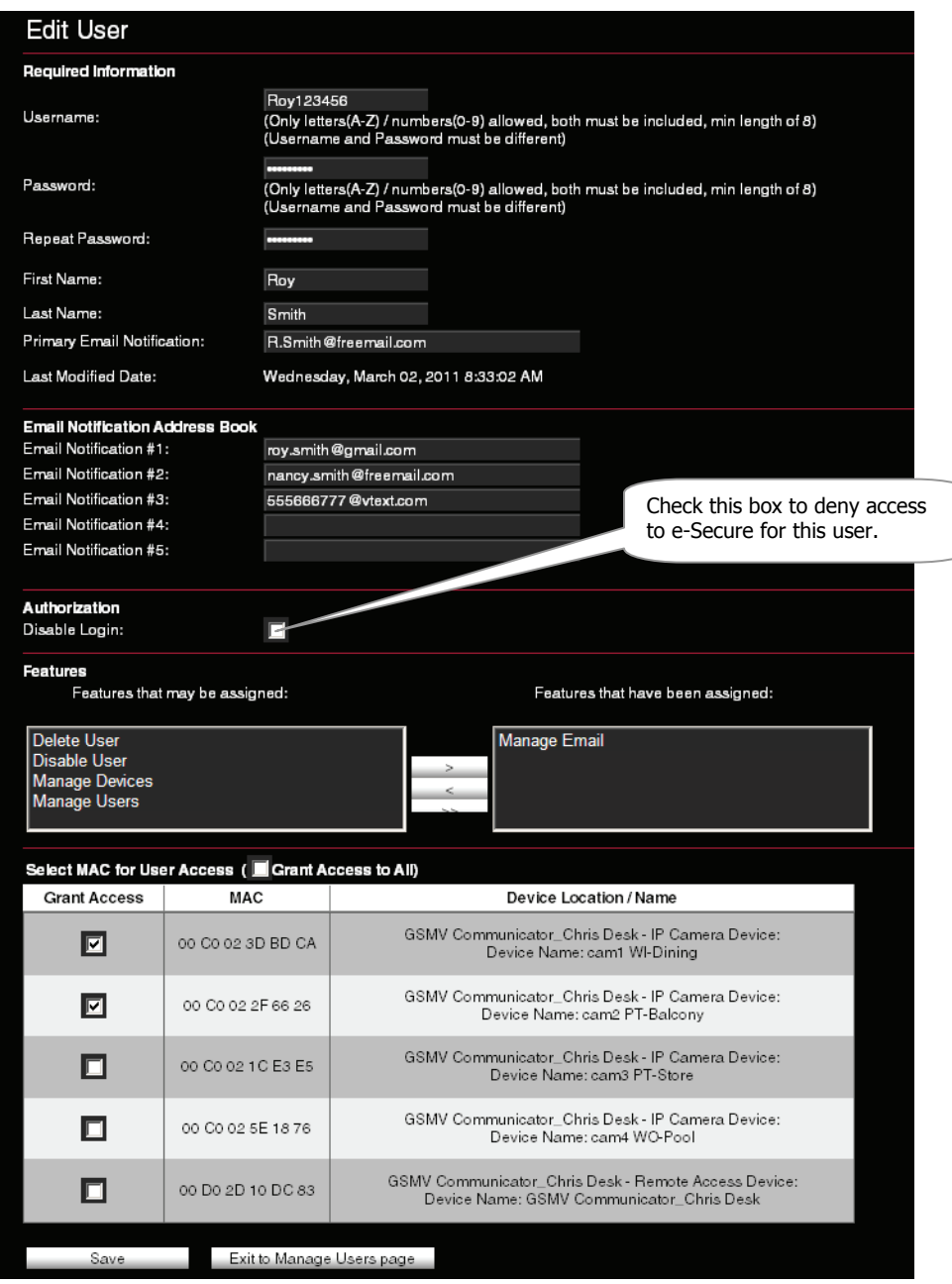

If desired enter at least one email address for notification, then assign Features to the user.

**IMPORTANT:** Please understand that if a Sub User is assigned the "Manage Users" feature, that Sub User can then add other users and assign features to them.

Check the **Grant Access** box to assign a security system or device to the sub user.

When you have completed the form, click **Save**. A confirmation message appears, click **OK**. You can add more users in the same manner.

**Deleting a User –** Only the dealer can delete your access to e-Secure. When a remote service account is deleted by the dealer, that account and all subordinate users are deleted.

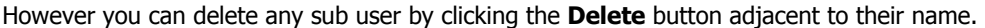

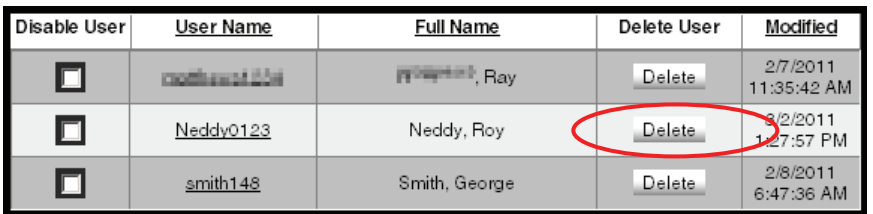

Alternately you can deny e-Secure access to a sub user by editing their profile by checking the "Disable Login" box.

## <span id="page-21-0"></span>**Manage Devices**

l

This category enables you to edit the Device Name and corresponding device address information in the remote services database.

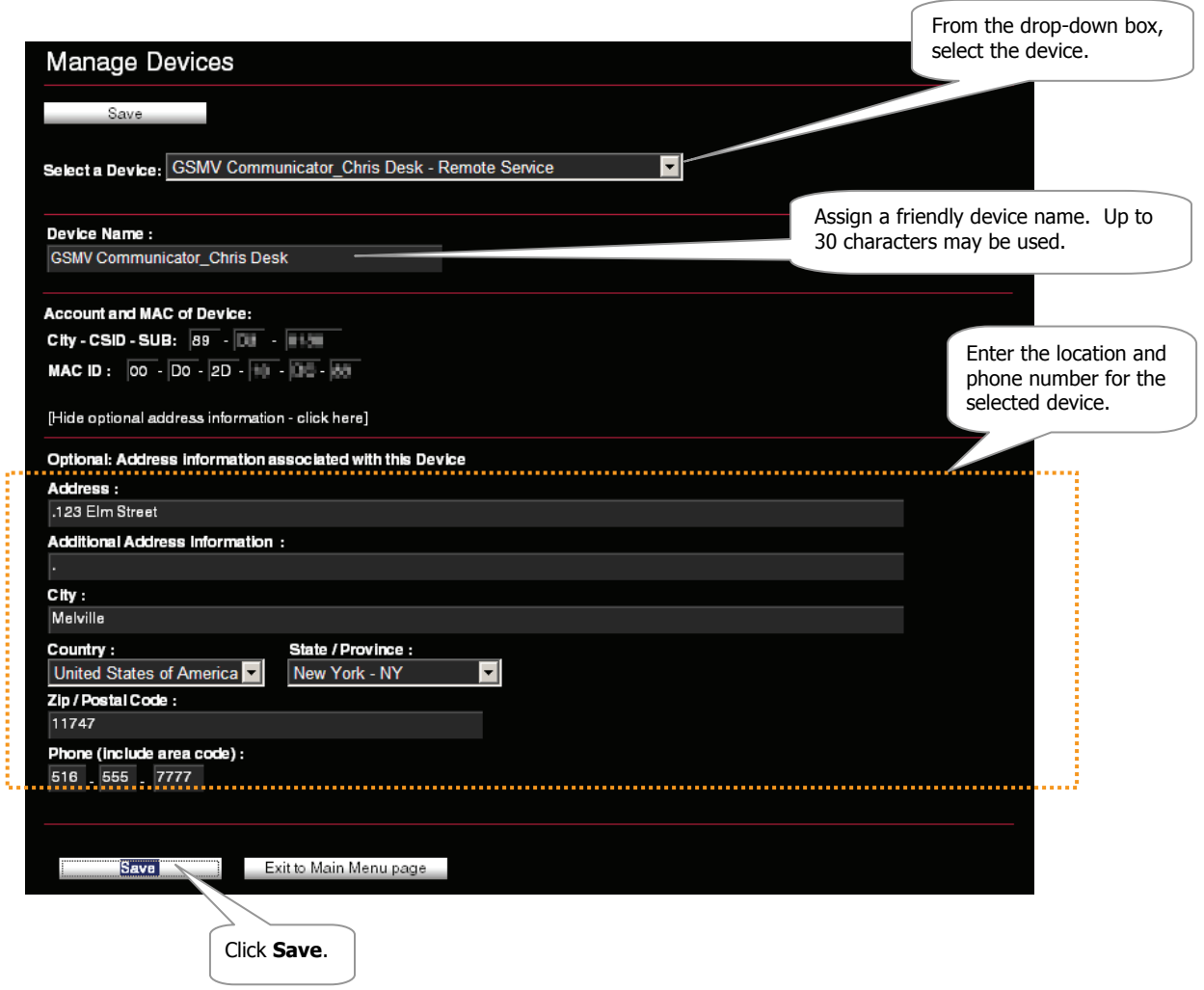

## <span id="page-22-0"></span>**Manage Email**

This category enables you to view which security system events are configured to be reportable via email or text messaging. When any of these events become active, e-Secure notifies you by email and/or text messages.

- The Enabled column allows you to select which events you want reported. (This can only be set by the Master user.)
- The **Event** column is for reference only.
- The Event Text column enables you to enter some descriptive text for the event.
- The Normal State column enables you to enter some descriptive text that will be used when notification of this event is sent. If no text is entered in this field but there is text in the Event Text field, notifications WILL NOT be sent.
- The Activated State column enables you to enter some descriptive text that will be used when notification of this event is sent. If no descriptive text is entered in this field, a generic notification WILL be sent informing you the event is active.

Up to eight events can be reported, depending on your system configuration.

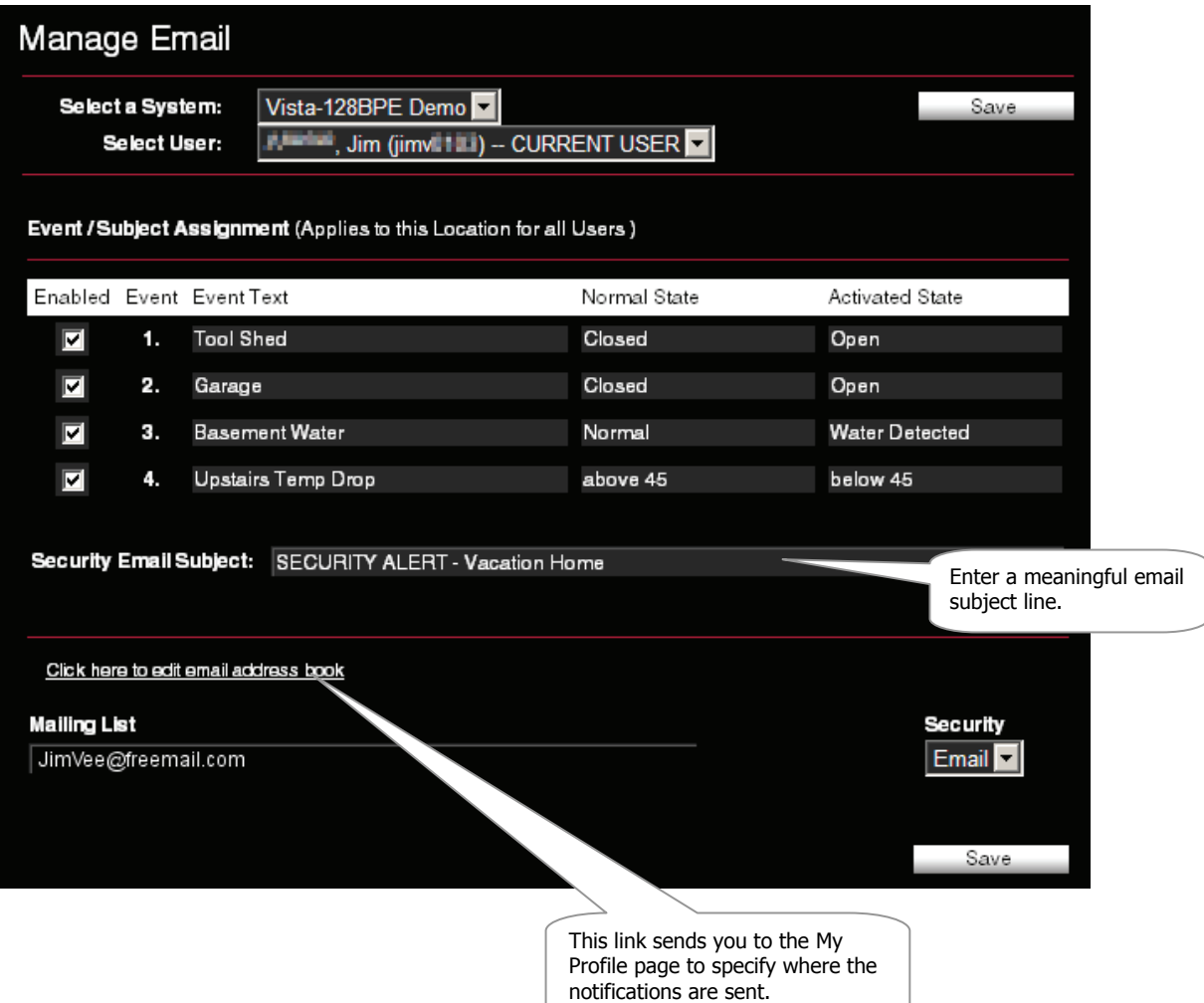

#### <span id="page-23-0"></span>**Manage Mobile**

This category allows you to assign which mobile phone you can use to send system commands and receive confirmation replies. These must support text messaging via SMS (Short Message Service) along with short codes. If you do not know whether your mobile phone supports short codes, please contact your wireless carrier.

**Note:** If you are online with e-Secure, this guide and the companion online help guides; e-Secure for BlackBerry, e-Secure for Mobile Phones and others are available.

- 1. If you have not previously entered data in the Manage Mobile category, a "Terms And Conditions for SMS Remote Control" agreement will pop up. Read the terms and conditions and check the **Accept Terms and Conditions** box.
- 2. Then click the **Save Terms and Conditions** button. This will authorize service for your account.
- 3. Next the Manage Mobile screen can be accessed.

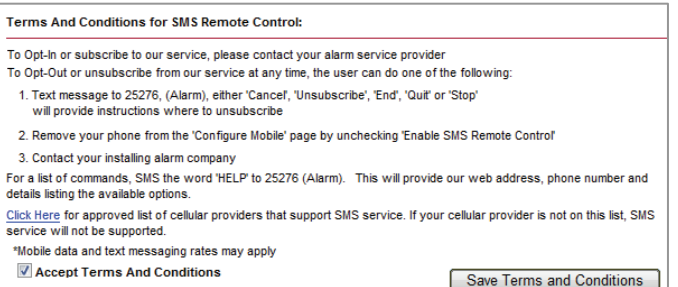

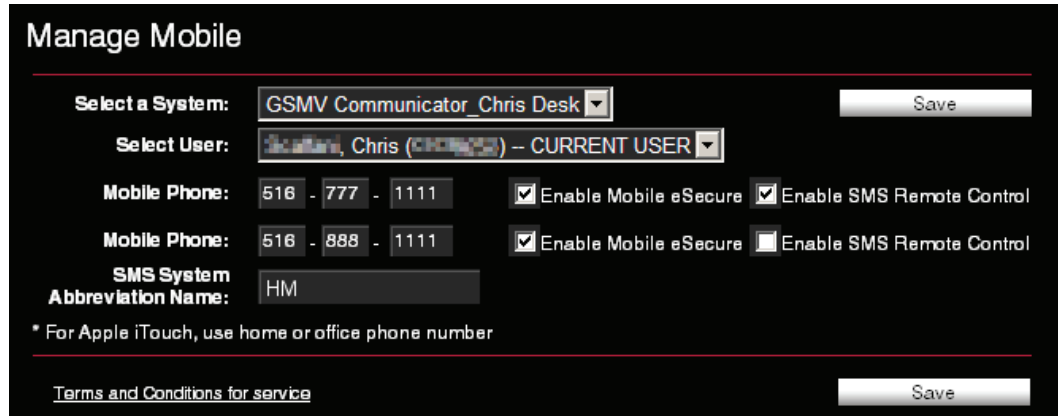

4. Ensure a **SMS System Abbreviation Name** is assigned to the security system's communicator device. The system abbreviation allows for simple identification of a security system. (The SMS System Abbreviation is required for sending text messages to control the system.) In the example above, the system abbreviation **HM** was assigned to the security system.

If no abbreviation has been assigned, add one in the **SMS System Abbreviation Name** field.

5. Click **Save**, and additional information fields appear.

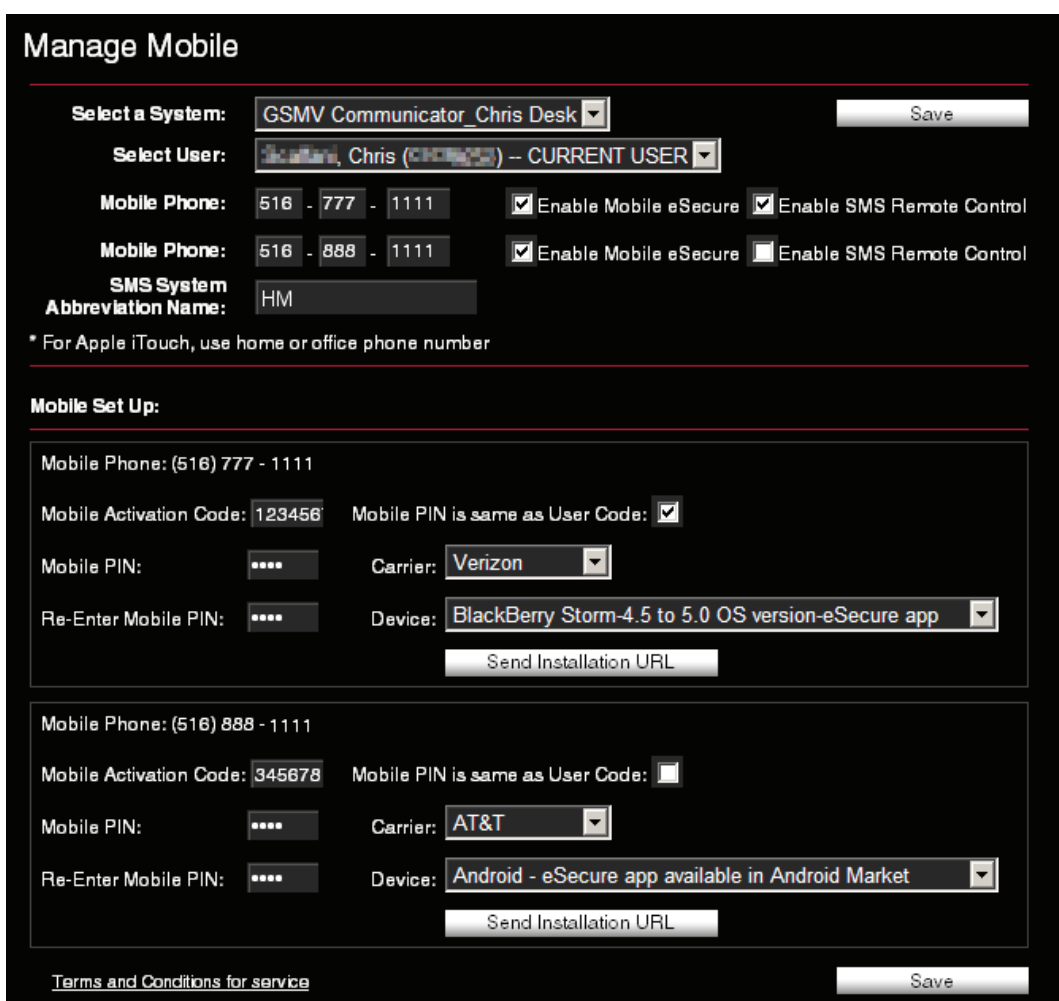

- 6. For each mobile phone, check the corresponding box if you want to enable Mobile e-Secure and/or SMS Remote Control.
- 7. For each mobile phone, enter an 8-digit **Mobile Activation Code** (random numbers) and enter a **Mobile PIN**. If the Mobile PIN you choose is the same as your security system User Code (using the same number is somewhat less secure but more convenient), check the **Mobile PIN is same as User Code** box.

Please remember these numbers since they will be used for activating the "e-Secure" app on your mobile phone for the first time. Thereafter only your security system's USER CODE will be required if the "Mobile PIN is same as User Code" box was checked.

- 8. For each mobile phone, select the Carrier and Device. The selection you choose will determine which "e-Secure" app will be sent to your mobile phone. If your phone is not listed, try one of the choices entitled "Generic".
- 9. For each mobile phone, click **Send Installation URL**. This will send a text message to the phone(s) that contains the URL for downloading the "e-Secure" app. (You do not have to click the **Send Installation URL** button if your mobile phone already has the "e-Secure" app installed.)
- 10. Click **Save**. (Note, the **Mobile PIN is same as User Code** check box will clear.)
- 11. If you have multiple security systems, use the **Select Location** drop-down field to choose another security system's communicator device and repeat the above steps.
- 12. You can log off the e-Secure website.

## <span id="page-25-0"></span>**Add Quick Link**

The Add Quick Link selection enables the Master User to share links to web-based tools with sub users. (The "Add Quick Link" choice only appears for the Master User.) When **Add Quick Link** is selected, a dialog box appears.

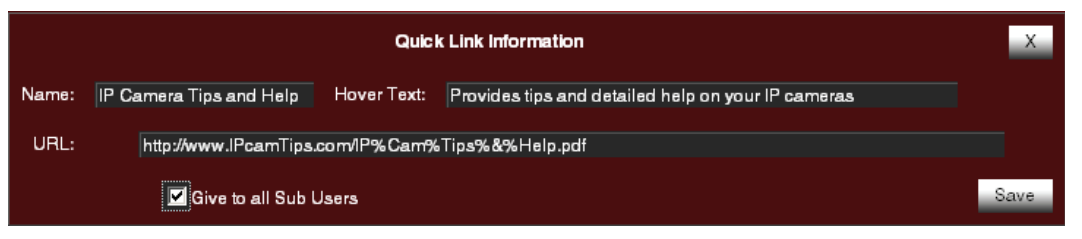

Enter the information, then click **Save**. If you check the Give to all Sub Users box, then this link will be available for ALL sub users. Later you can choose to edit the sub users and delete their access to the link. Alternately you can leave the Give to all Sub Users box unchecked and later provide access to the web-based tool by editing each sub user (Setup > Manage Users).

Notice in the example below the sub user was not given access to the "Manage Stored Video" web-based tool.

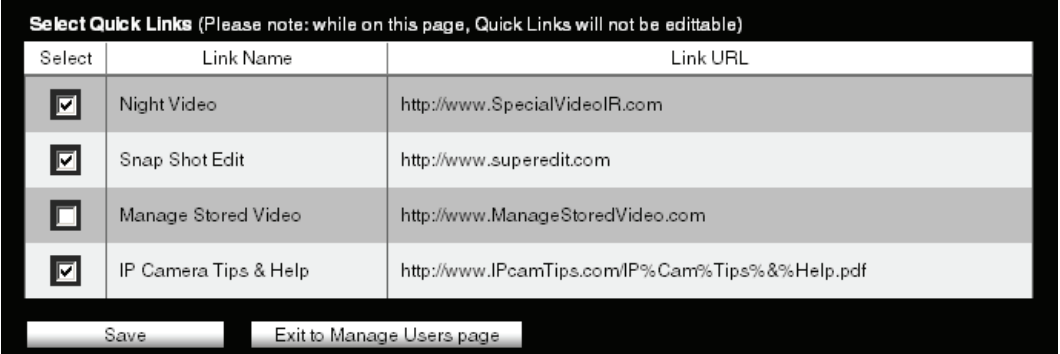

When a quick link has been created, a new tab entitled "Quick Links" will appear for associated sub users.

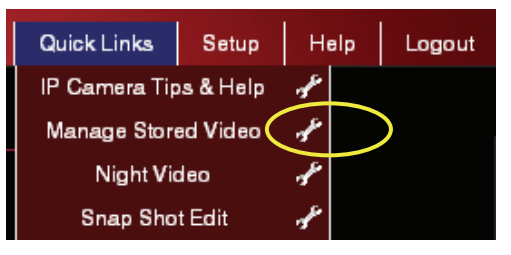

The Master User can edit, or delete quick links by simply clicking the Tool icon adjacent to the Quick Link. Further, the Master User can change the association of quick links to a particular sub user by editing the sub user's profile (Setup > Manage Users). Note that only the Master User can add, edit, delete, or change associations of quick links. For sub users these changes will be reflected upon their next login session.

## <span id="page-25-1"></span>Logout

Used to exit the e-Secure website.

## <span id="page-26-0"></span>Controlling your system using a Mobile Phone

You can monitor the status and control your security system remotely using text messages from your mobile phone, or you can access more advanced features and video by using the "e-Secure" app for your mobile phone. This app is provided by the e-Secure website based on the specific type of mobile phone you have. Refer to previous "Manage Mobile" topic.

For specific information on installing and using the "e-Secure" app with your mobile phone, please refer to the appropriate online help guides; e-Secure app for BlackBerry, e-Secure app for Mobile Phones, etc.

## <span id="page-26-1"></span>Controlling your system using Text Messages

By using a mobile phone that supports Text Messaging (SMS) with short codes, you can send text message commands to control your security system. This must be done from a mobile phone that was granted SMS access. Refer to the "Manage Mobile" topic.

#### **Notes:**

- You cannot control the security system using SMS text messages while a "Remote Access" session is being conducted.
- SMS command service will work properly only after a prior remote connection has been made successfully via the java applet in e-Secure. In addition, any changes to the control panel configuration may result in the SMS service not working properly. It is important to make sure each time the panel configuration is modified (even if changing the keypad's home partition) that a successful java applet session is executed prior to exercising SMS service.
- For LYNX panels, the zone number will not appear in an SMS reply message.
- For control panels that use a GPRS only communications device, you must wait 2-3 minutes between sending SMS messages to allow the communications device time to reset.

Text message commands are sent to the short code "alarm" (25276) followed by the text message. You can create the text message using the following method:

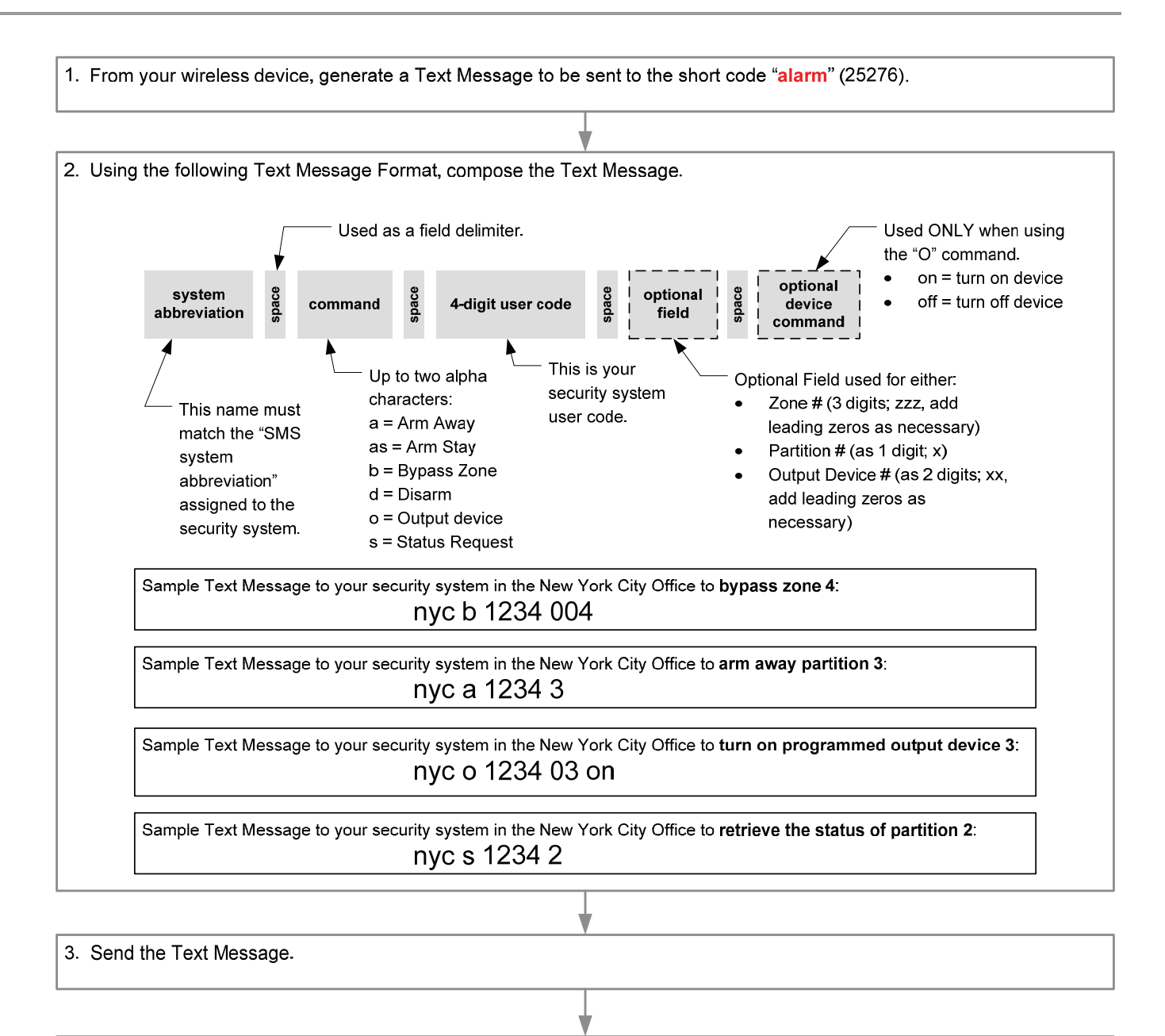

4. Confirmation reply is received informing you of the command results.

#### **Below are the text message command field definitions and their format.**

[system abbreviation] [command] = **a**, **as**, **b**, **d**, **o**, or **s** (See table below.) cccc = user code  $p =$  optional partition number (Not necessary for a single partition system.)  $zzz = zone$  (Add leading zeros as necessary to obtain 3 digits.)  $xx =$  output to be controlled (Add leading zeros as necessary to obtain 2 digits.)

A typical reply to a text message command would contain the attempted command, the results, and a date and time stamp.

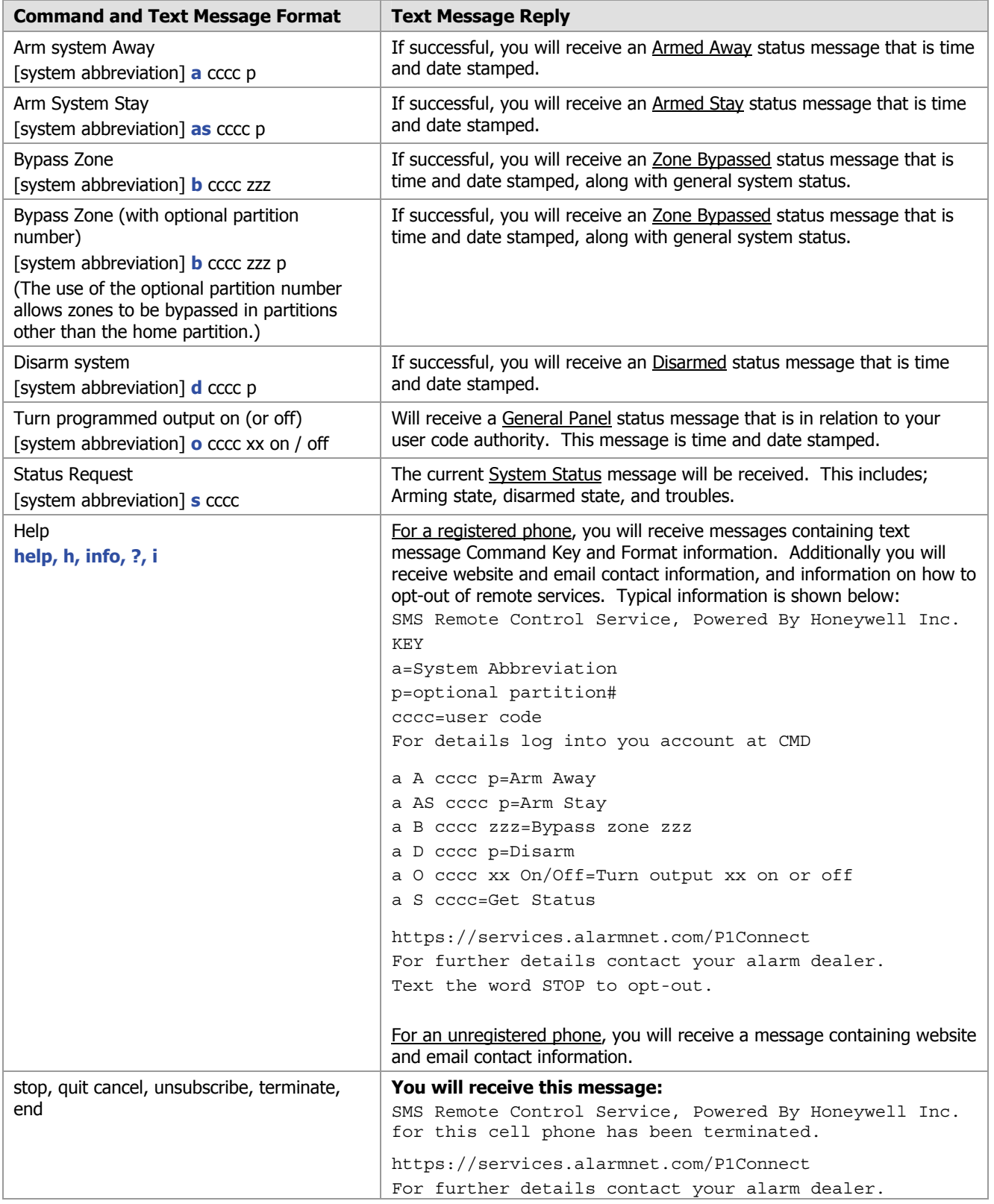

## <span id="page-29-0"></span>Using Optiflex Video

If you have Optiflex as part of your system, and it has been added to your e-Secure account, this Video category will appear. This category enables you to connect, view, and configure your Optiflex camera video.

**Note:** Refer to the topic "Setting up your PC for e-Secure" at the beginning of this guide for detailed information on settings that are specific to Optiflex.

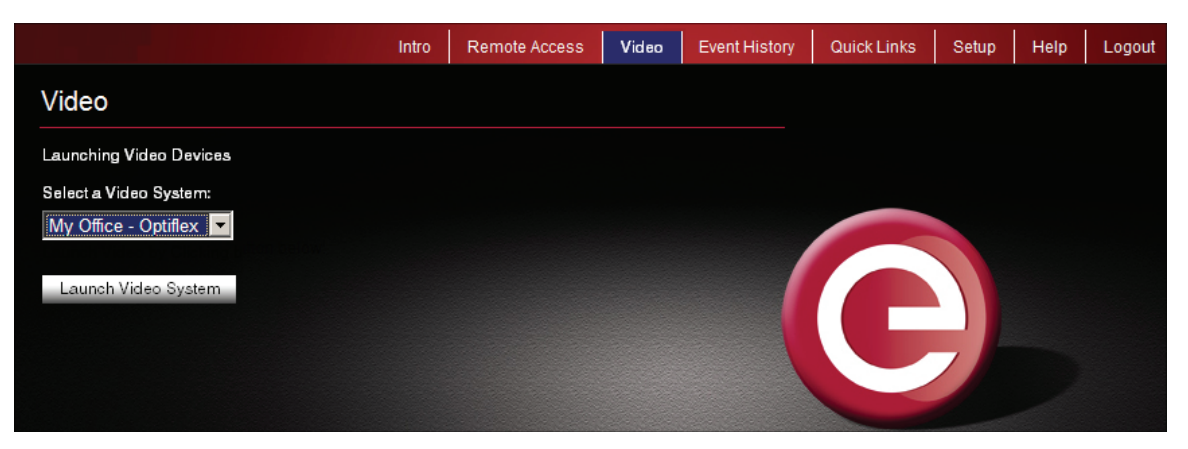

To connect, from the drop-down menu select the Optiflex system and click the **Launch Video System** button. A separate window opens, then depending on your browser settings you may be prompted to "display non-secure items?", please answer **Yes** to that prompt.

Next your network authorization will be checked, then if you need Java, ActiveX, or QuickTime player installed on your system, or an update to an existing version, a prompt will appear. Please install when prompted.

## **Optiflex Viewing Window**

<span id="page-30-0"></span>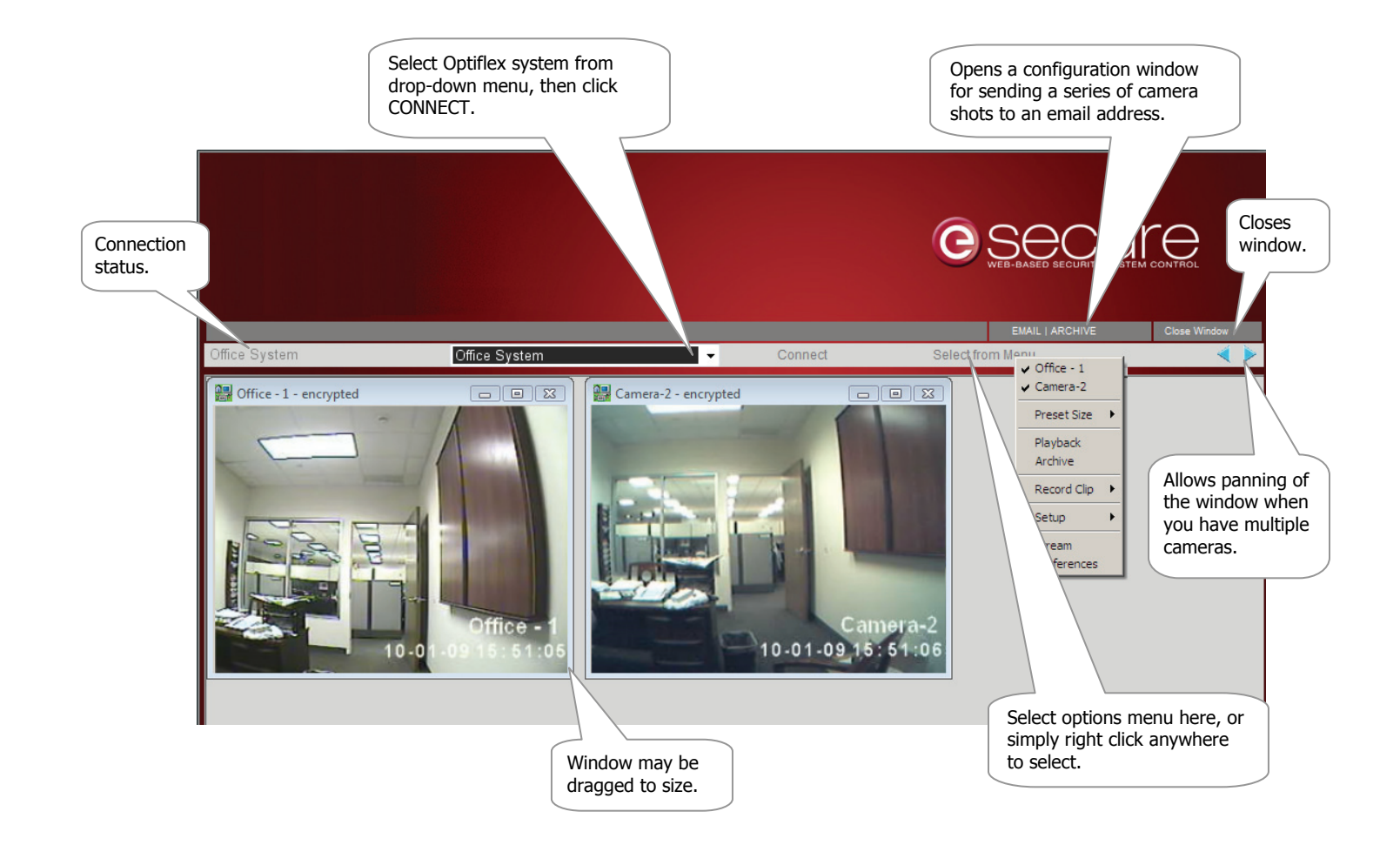

The Options Menu is described below.

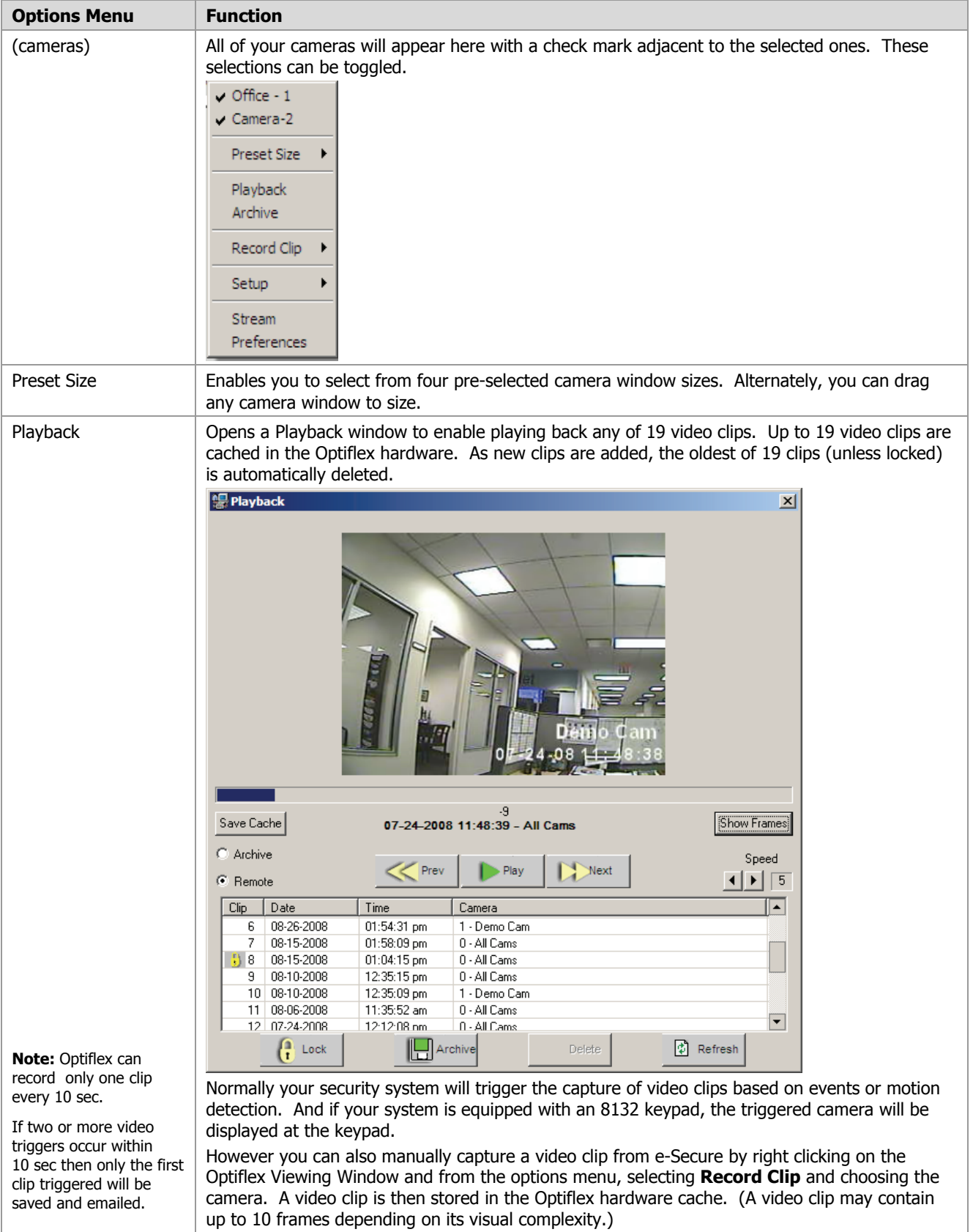

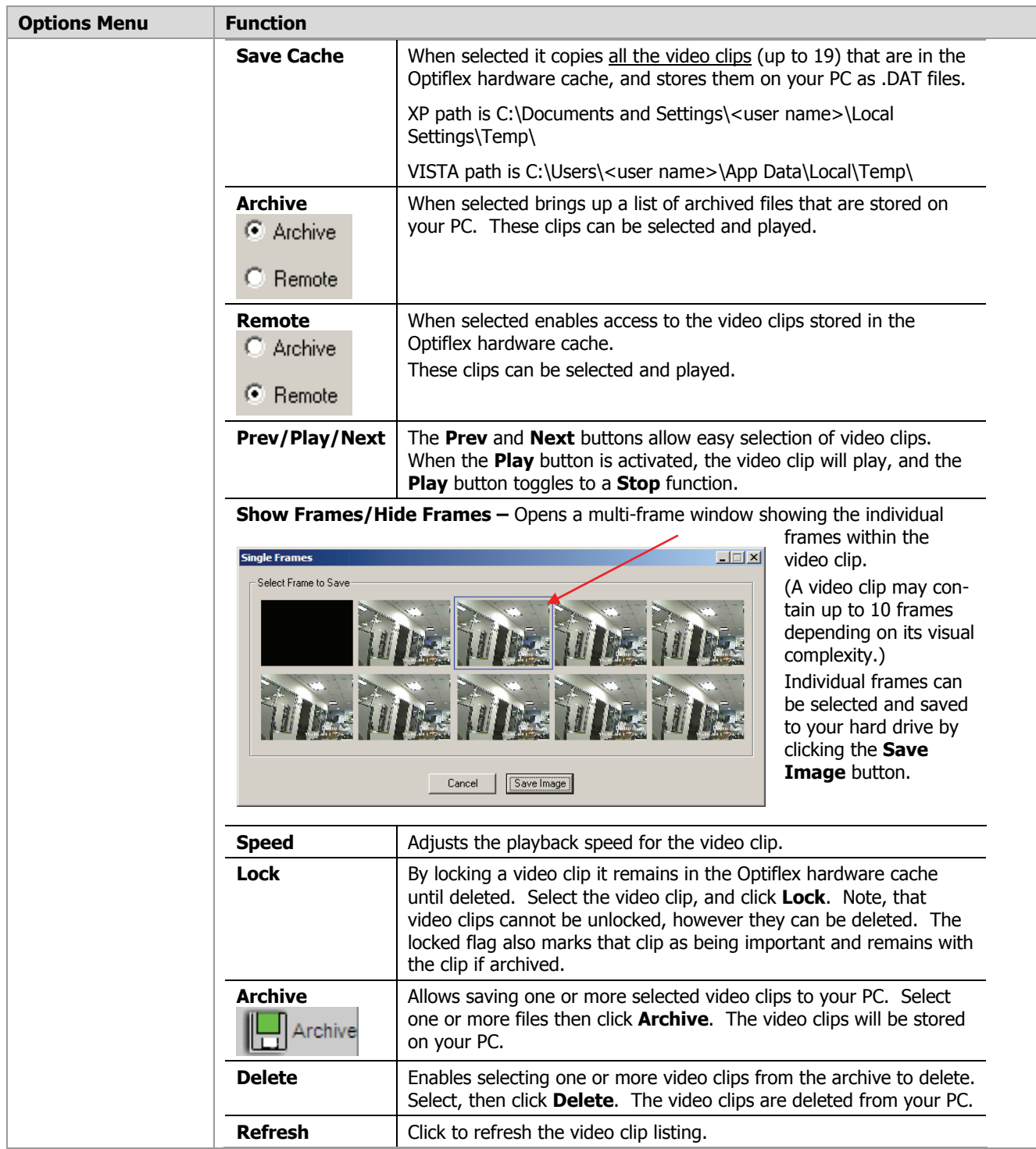

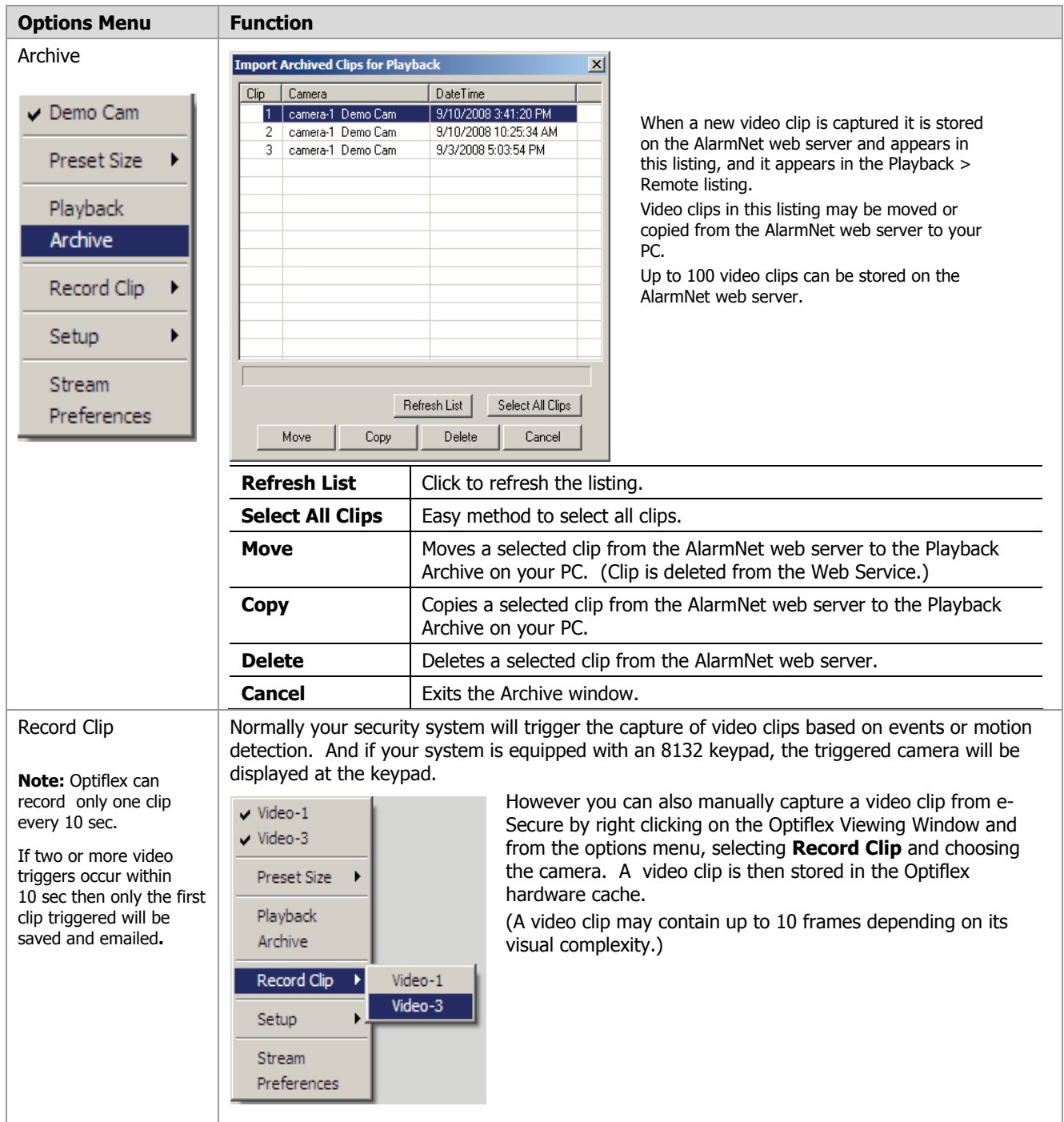

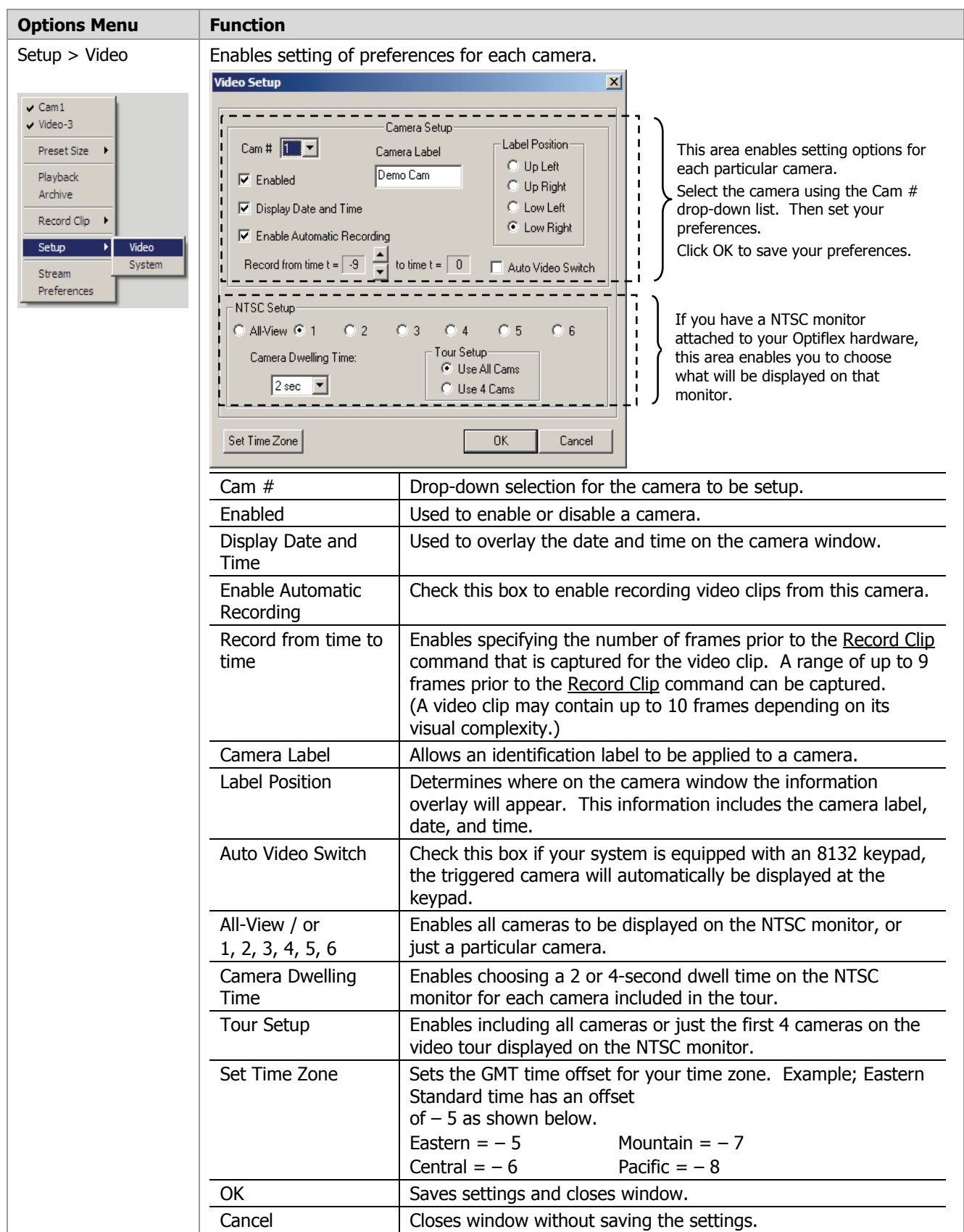

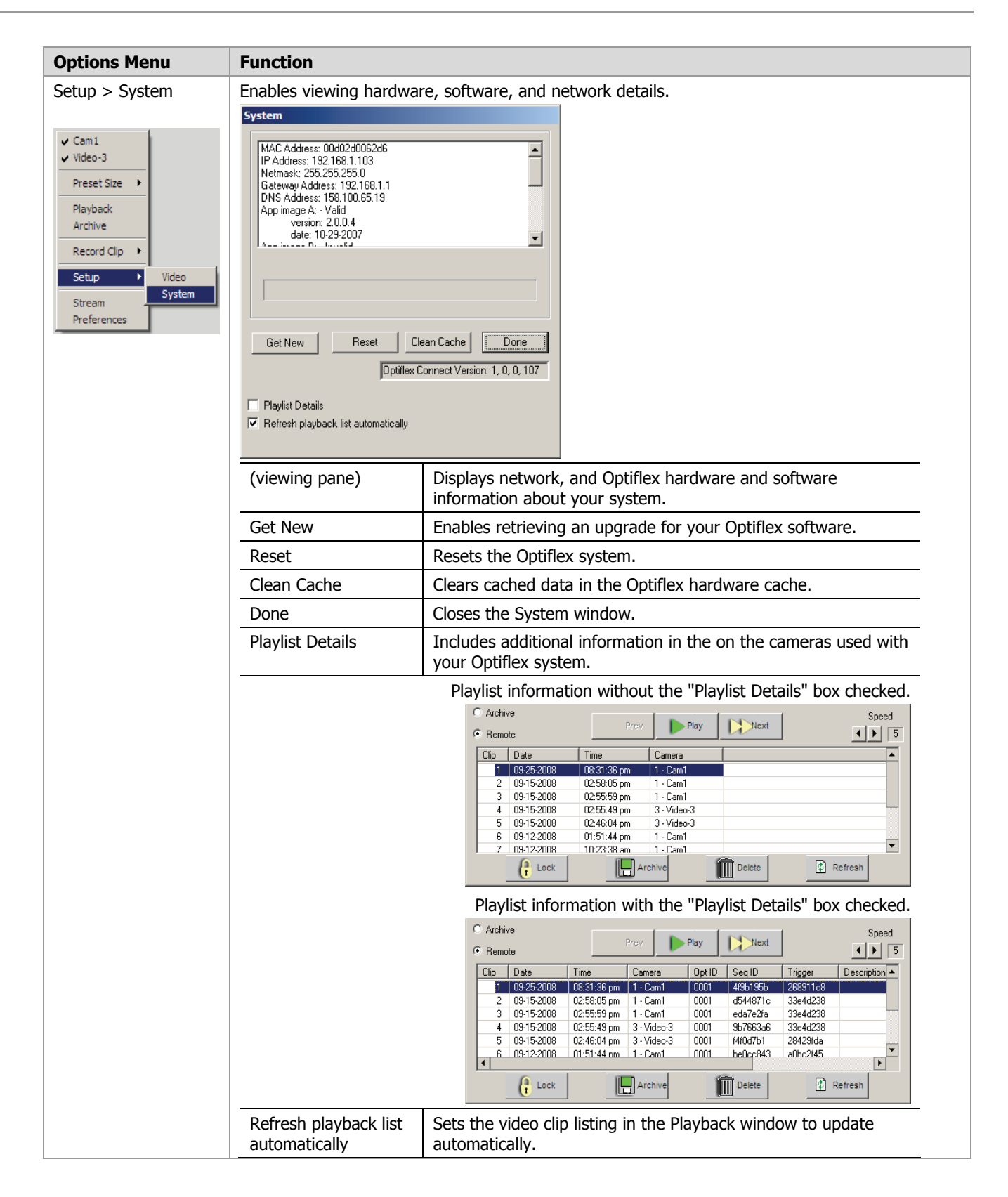

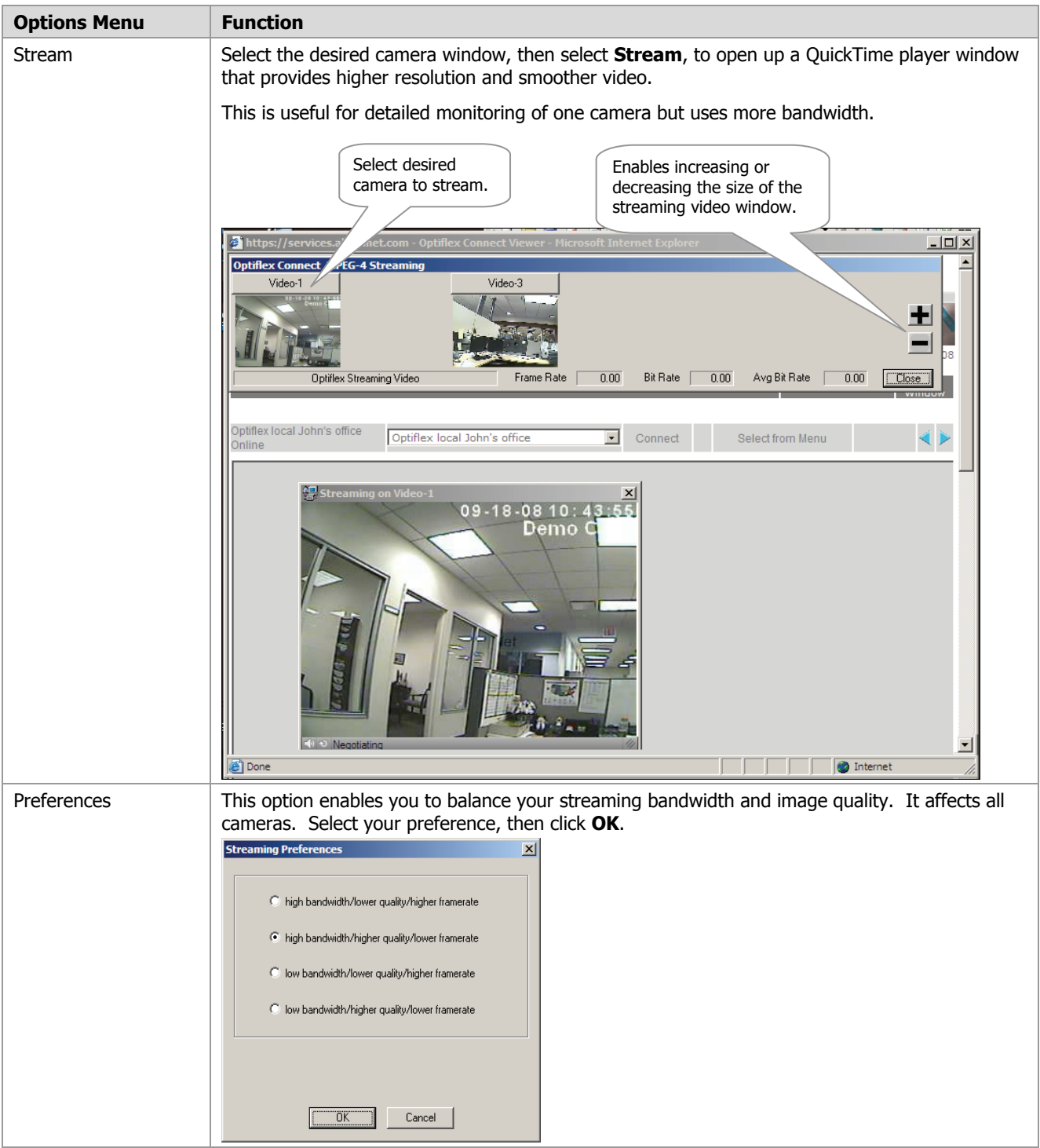

## <span id="page-37-0"></span>**Using the Email Archive feature**

 $\overline{\phantom{a}}$ 

Office Office  $unuse$ 

unuse unuse unuse NT<sub>SC</sub>

Enable Time S

Fnable Weekend

Time Start Weekend

Time End Weekend

The EMAIL | ARCHIVE button opens a configuration window that lets you specify the email recipients that can receive a series of camera snapshots. Additional options enable selecting the desired cameras, and automatic scheduling of captures and email notification.

After configuration, this feature enables you to send a series of camera shots via email when the **Record Clip** command is invoked.

As you hover over each column heading, a tool tip appears that explains what t

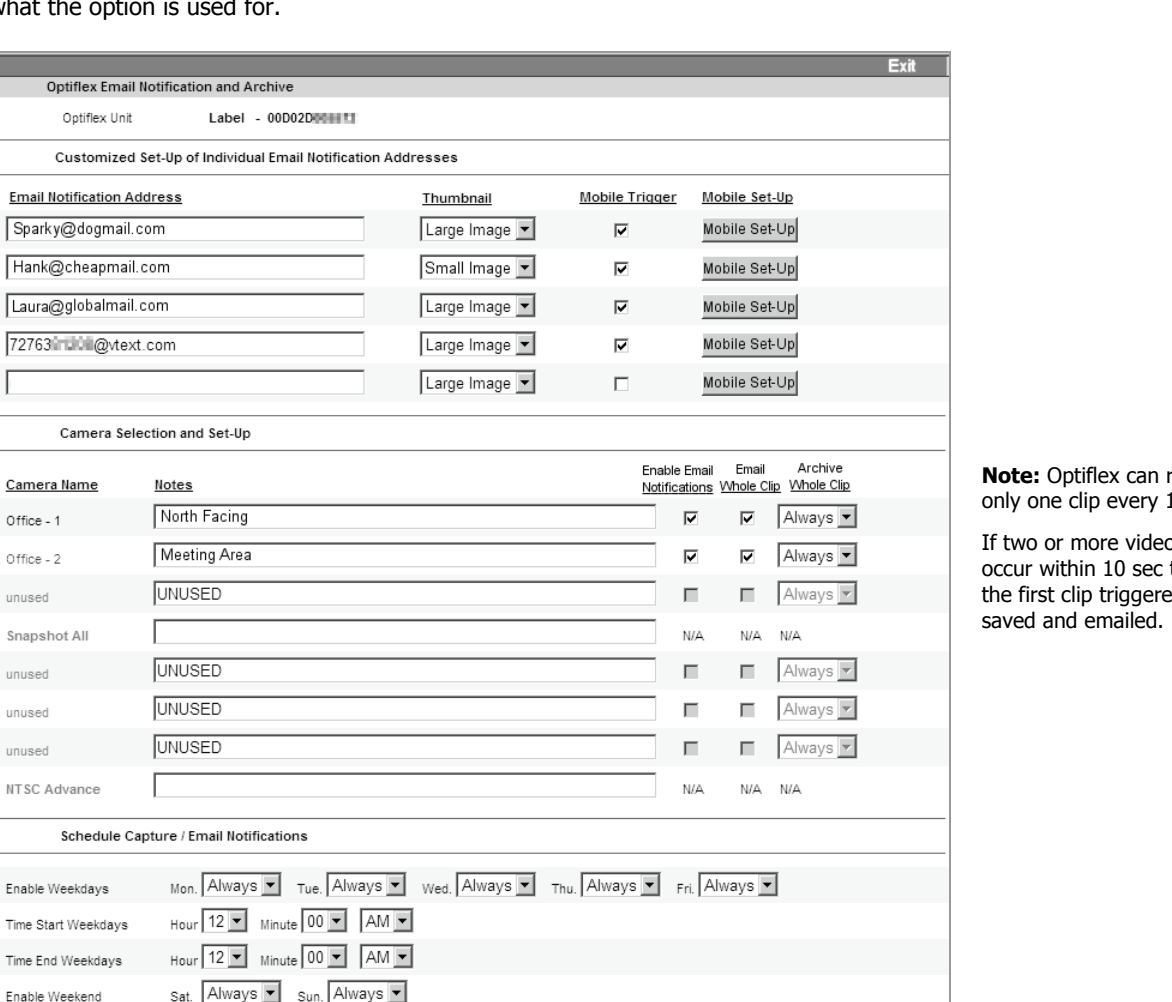

record  $10$  sec.

Friday, October 2, 2009

EMAIL | ARCHIVE

Select from Menu

التحتصت

Close

Nindow

o triggers then only the first clips contained be first contained by the first contained the first contained by a set of the contact of the contact of the contact of the contact of the contact the contact the contact of the contact of the cont

After the configuration settings are chosen, click **Save**.

Hour 12 | Minute 00 | AM |

Hour 12 | Minute 00 | AM |

Save Email Notification Setup Save

## <span id="page-38-0"></span>Using IP Video Cameras

This guide covers the operation of Honeywell's iP Cameras for use with the e-Secure website. The various cameras each have different features that can be controlled from the website. **When a particular camera is selected, only the operating switches for that model camera will appear.** Refer to the topics at the end of this guide for details on the tool buttons and how to set your preferences for each camera. The table below highlights the features of each internet camera model:

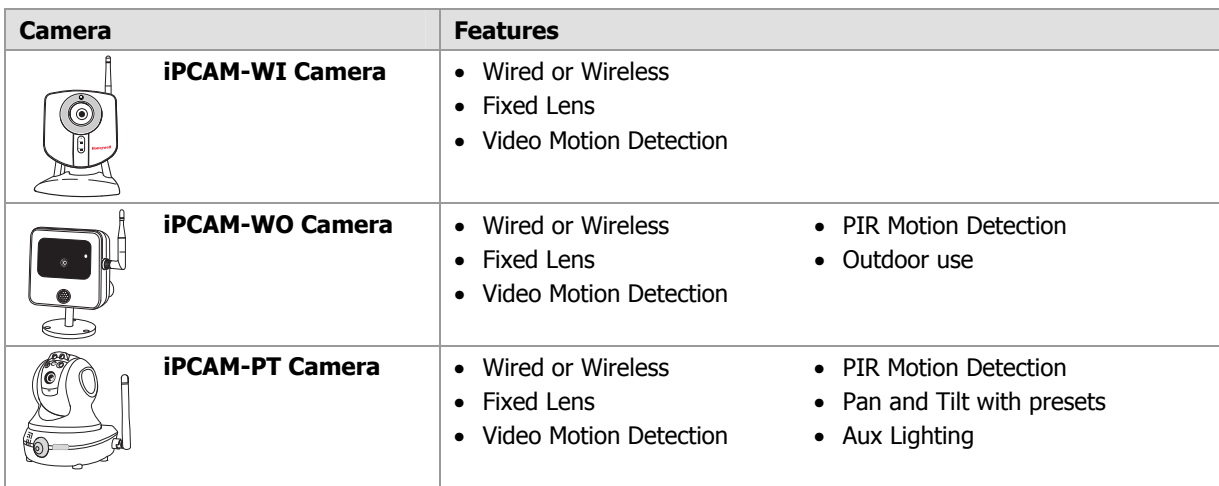

**1 <b>After logging into e-Secure, click Video.** 

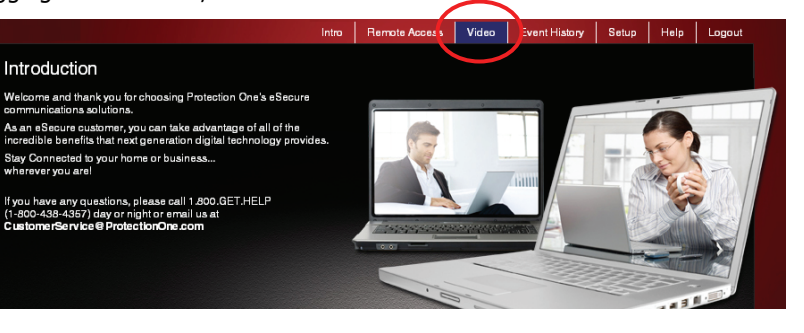

**Note:** After approximately 30-minutes of inactivity, the Video session will time out and disconnect.

**2 From the drop-down menu, choose the video system you want to view.** Click Launch Video System.<br> **2 Event History** Setup Help | Logout Lagout

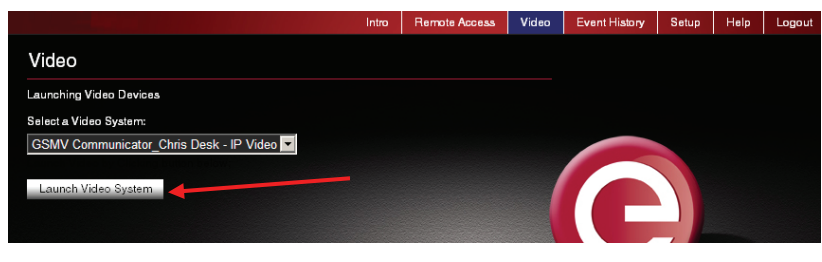

If your PC does not have QuickTime and Flash You will be prompted to install or update these applications.

**3** On the right, thumbnail still pictures for each camera will appear. These thumbnails are updated every 10 to 20 seconds. You may select a camera to view live video by clicking on that camera. The live video appears on the left.

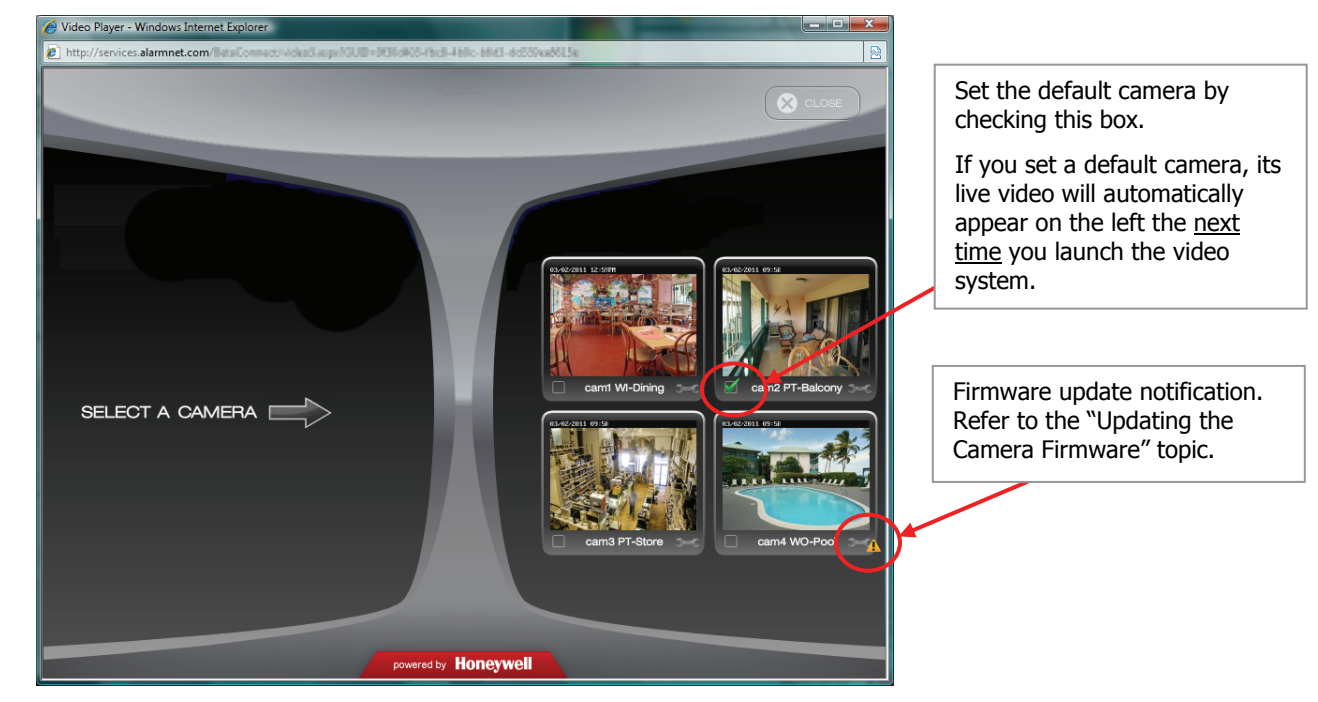

**4 4**  You may use the arrow buttons to position a PT (pan & tilt) camera. Use single clicks and allow time for the camera to attain the new position. Use the center Home button to command the camera to its home position (refer to the detailed description in the "Tool Buttons" topic).

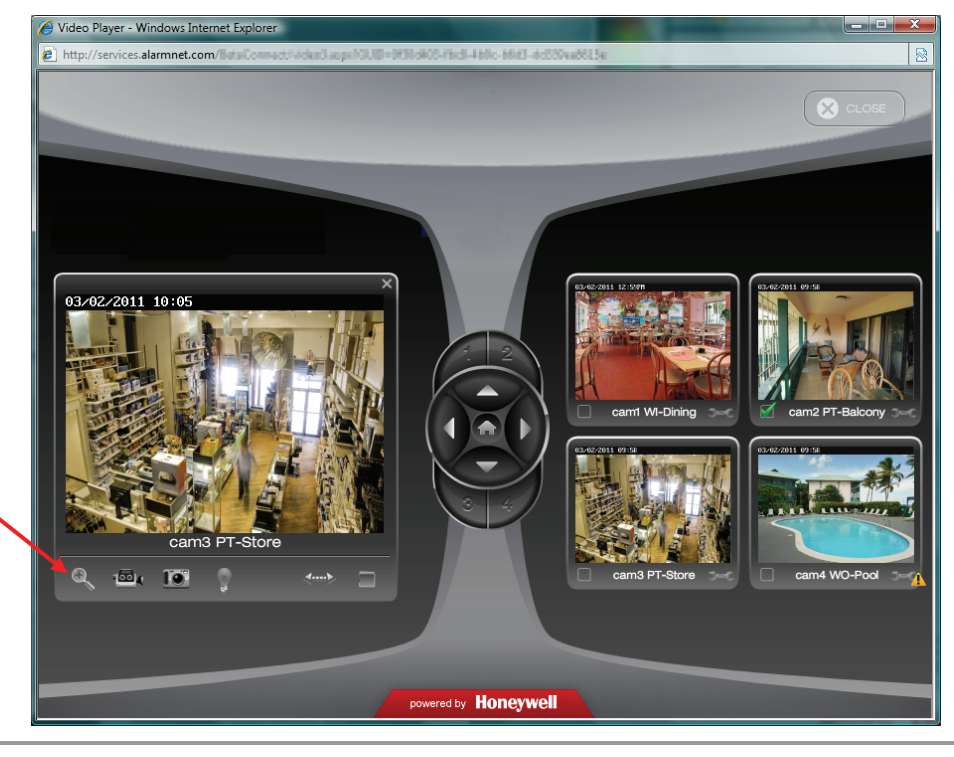

Use the Enlarge button to bring up a larger dedicated viewing window.

**5** This dedicated camera viewing window provides a larger live video view. The tool buttons available will depend on the iP camera model.

For a detailed description of each button's function, refer to the "Tool Buttons" topic that follows.

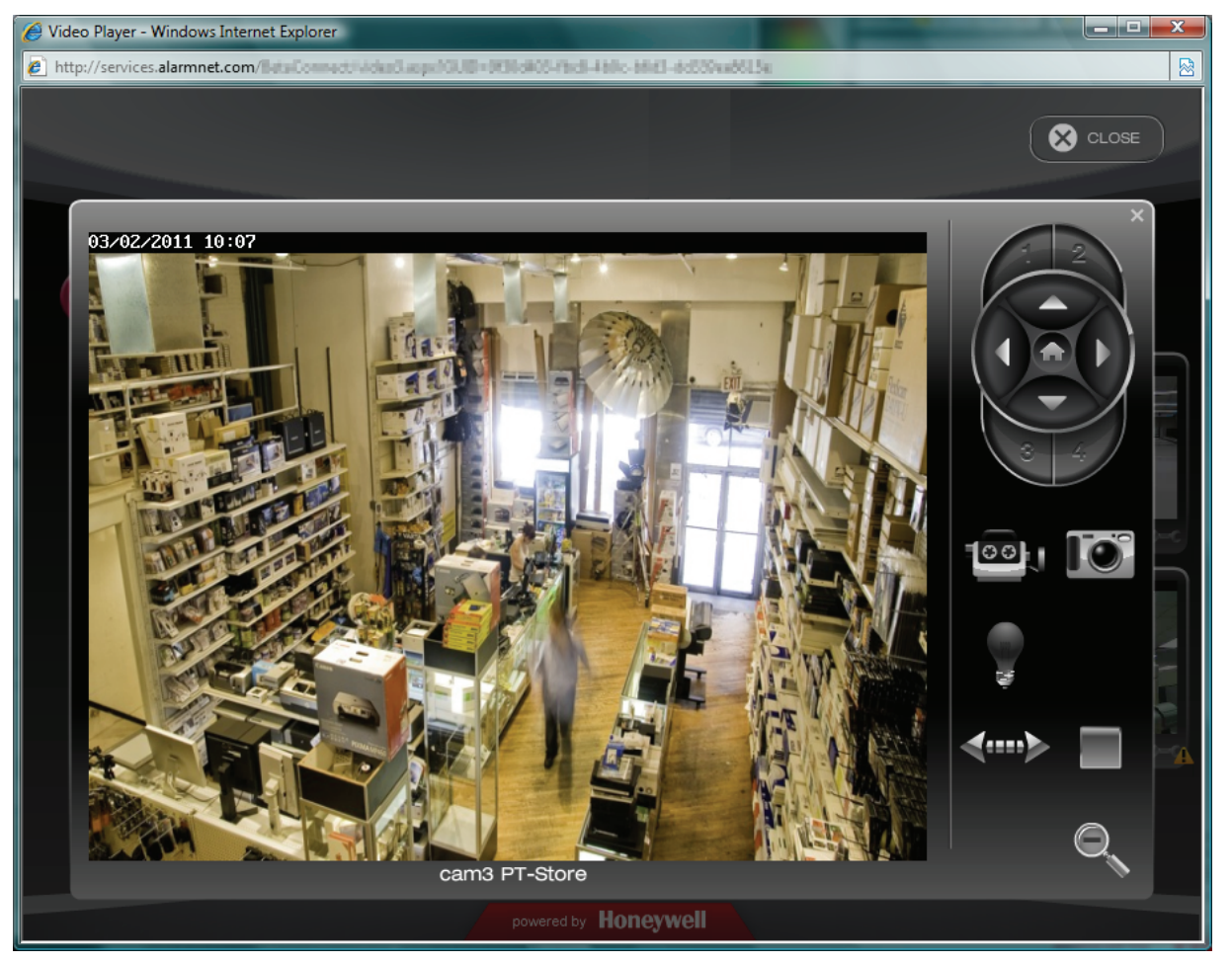

**6** When your session is over, in the video monitoring window click Close then log out of e-Secure.

## <span id="page-41-0"></span>**Tool Buttons**

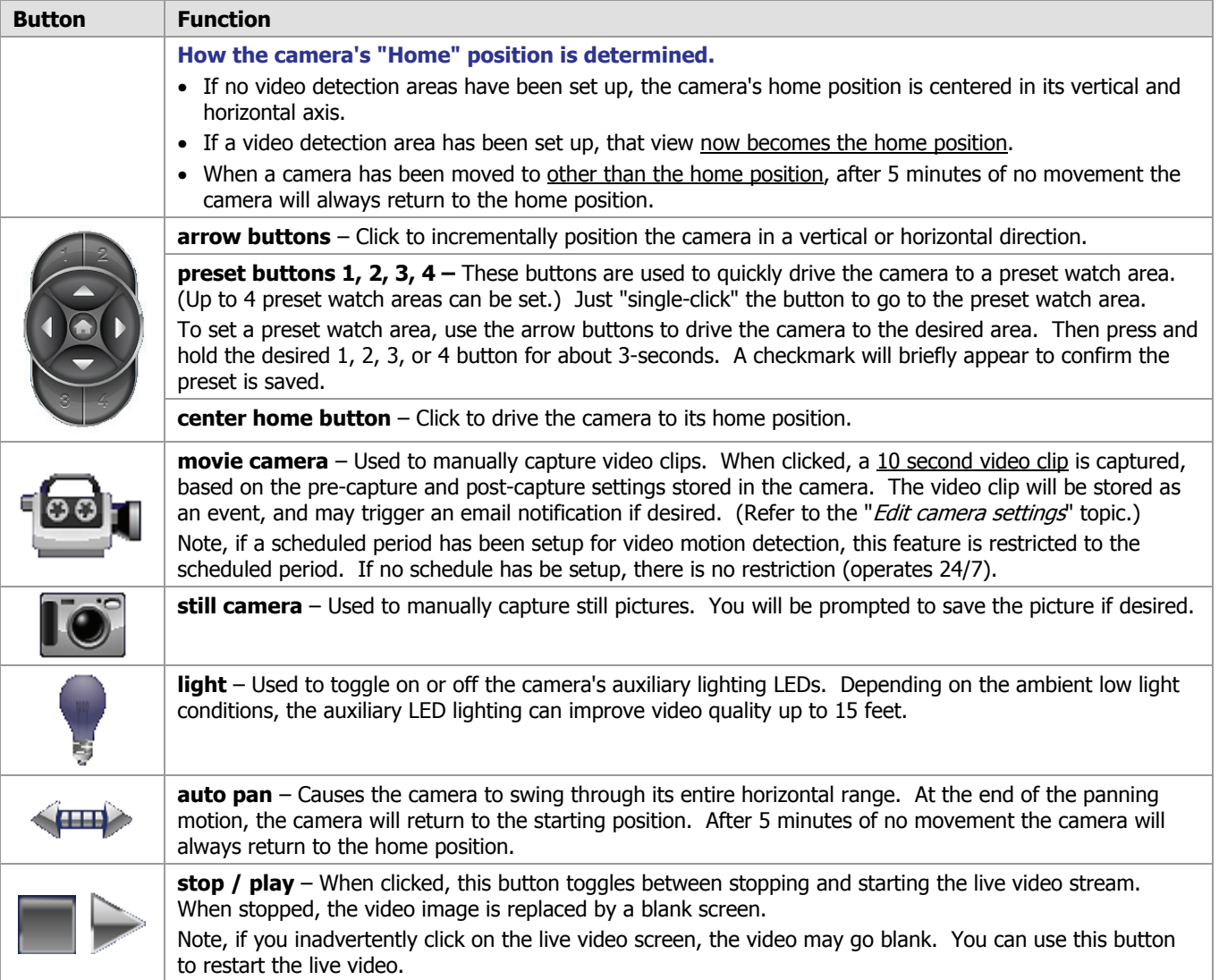

## <span id="page-42-0"></span>**Edit camera settings**

Note, that the settings for each camera are configured separately. On each camera preview window there is a Tool icon in the lower right corner, click this icon to bring up the camera's Camera Configuration window.

It is important to know that configuration settings are stored in the camera and are retrieved when a video session is opened.

To understand the various configuration settings we will look at the settings for a typical camera. Refer to the table below and the screen shots that follow to understand how to configure the camera's settings.

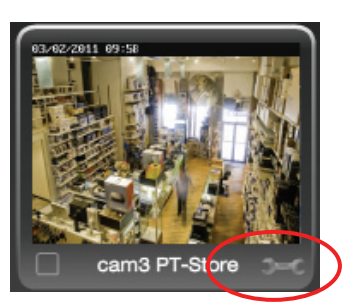

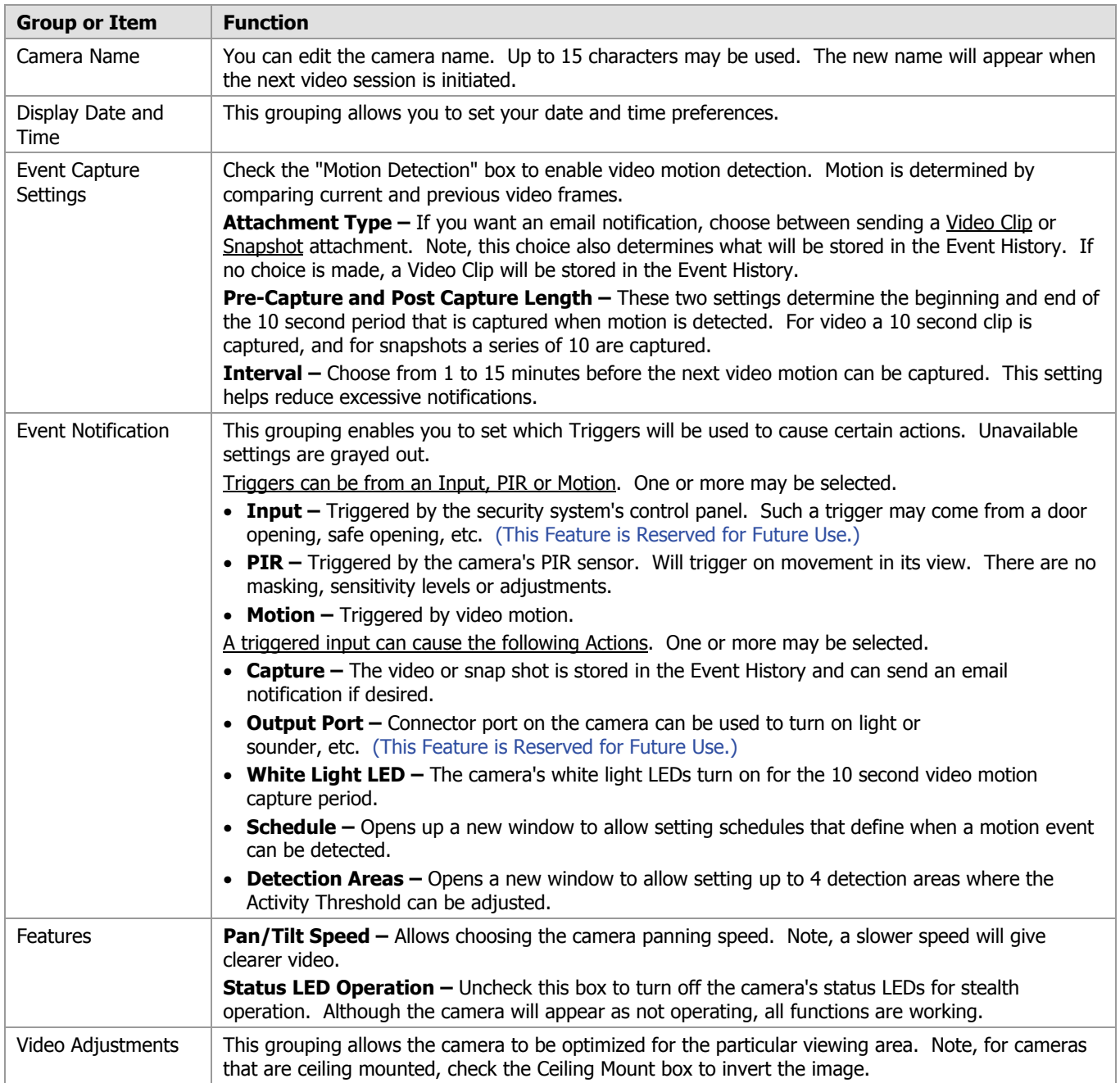

## <span id="page-43-0"></span>**Camera Configuration window**

This is where you configure the camera.

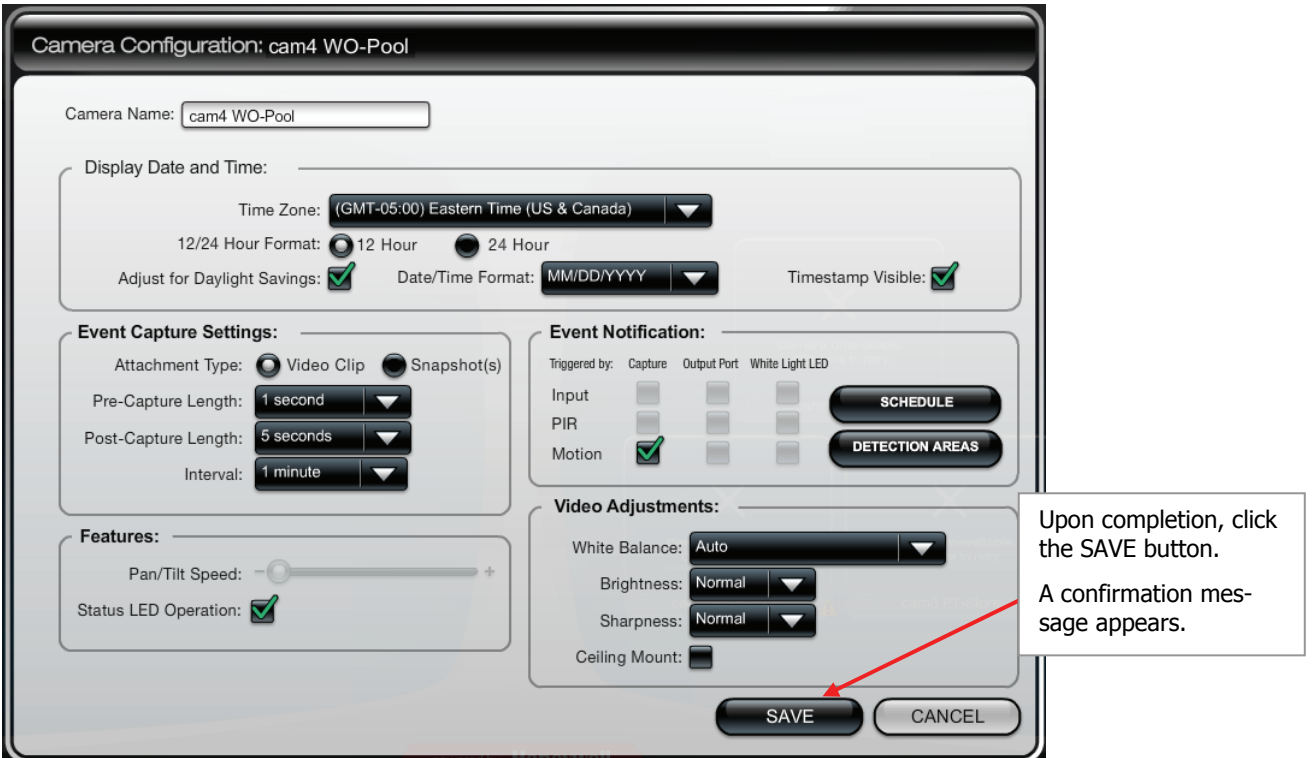

#### <span id="page-43-1"></span>**Schedule window**

This window allows you to setup schedules that define when a motion event can be detected. Schedules may be deleted by clicking the "X" adjacent to the schedule.

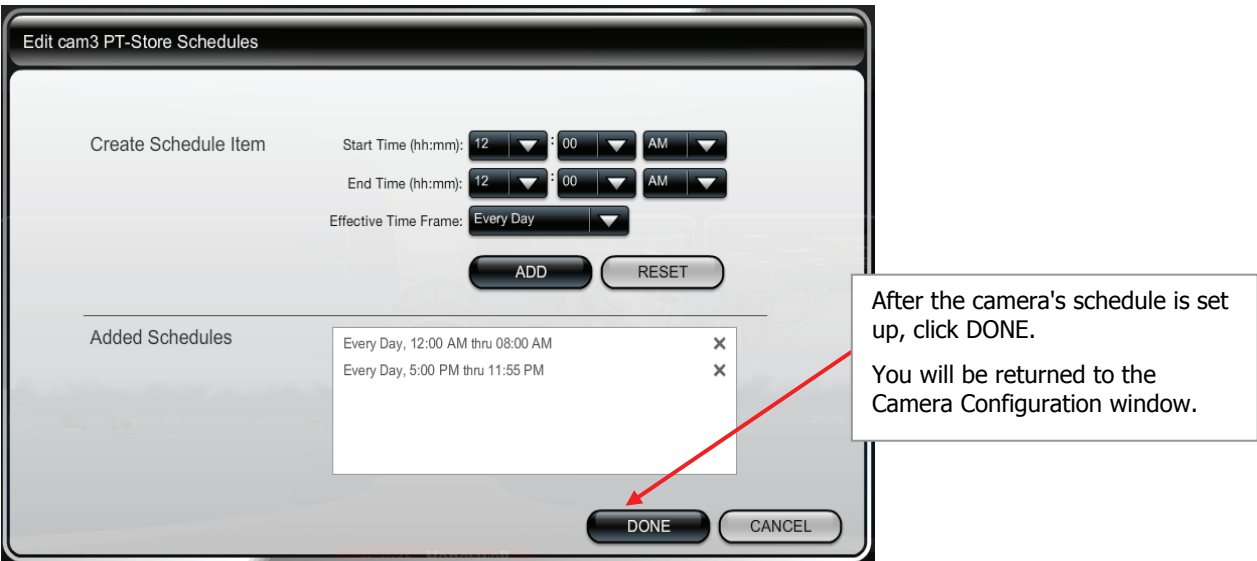

## <span id="page-44-0"></span>**Detection Areas window**

When an area is activated by checking the box, a transparent colored Detection Area will appear on the screen. You can drag and resize the box as desired. Click Done when all the areas are configured.

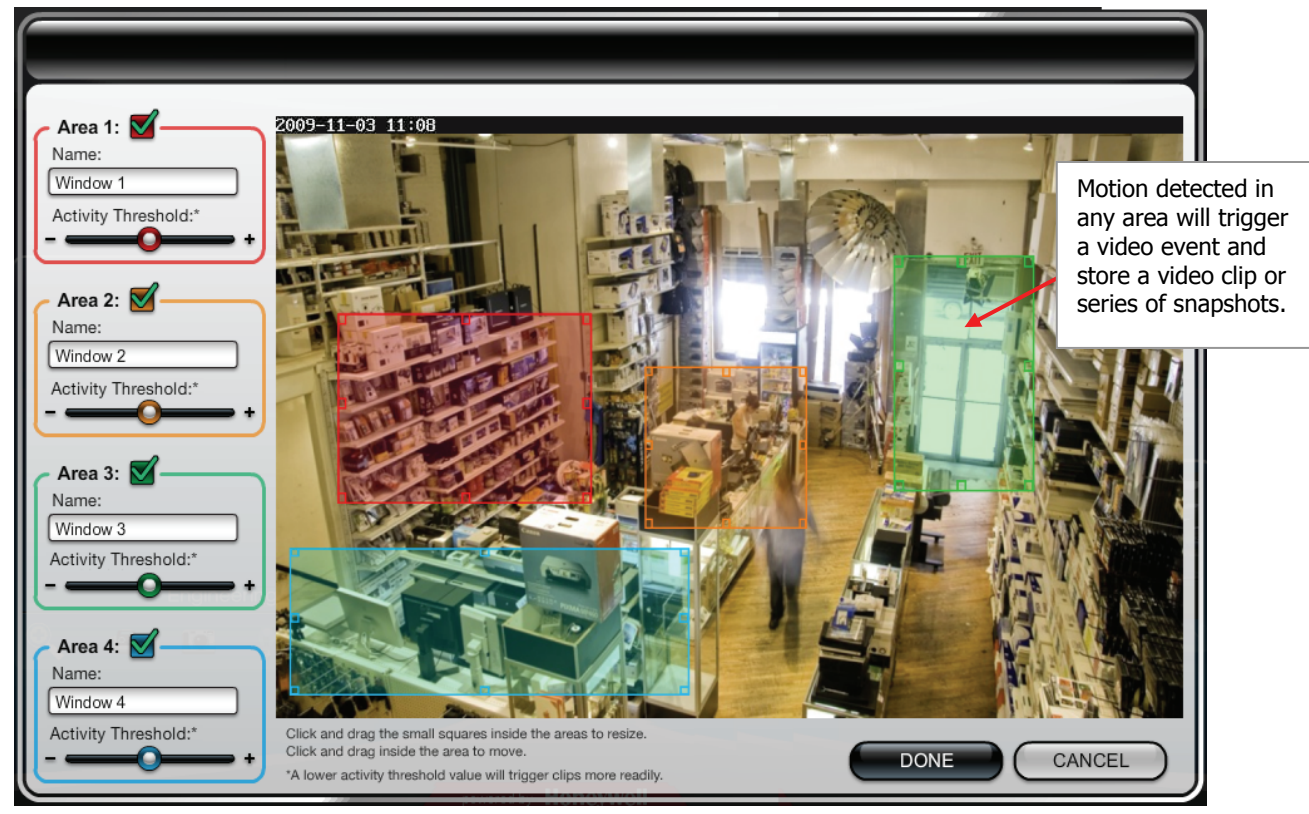

## <span id="page-44-1"></span>**Updating the Camera Firmware**

If your camera is not running the latest firmware an update icon will appear.

- 1. Click on the Tool icon in the lower right corner. The Camera Configuration window appears.
- 2. Click the UPDATE AVAILABLE . . . button. Then click OK to the confirmation window to proceed.
- 3. During the firmware update process the video image will be replaced with a tool image. You can continue using other cameras. When the firmware update completes, normal operation for that camera is restored.

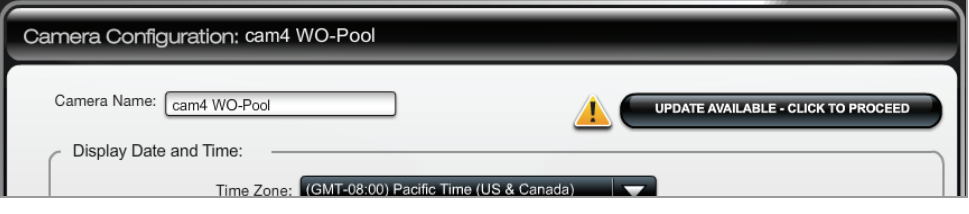

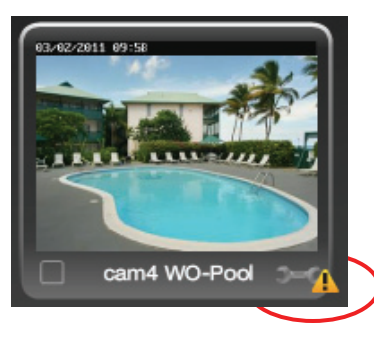

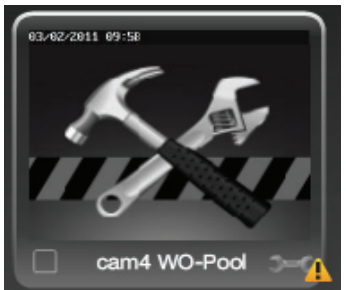

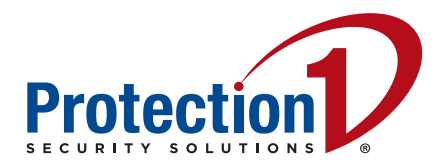

Protection 1, Inc. 1267 Windham Parkway Romeoville, IL 60446

Copyright © 2012 Protection 1 www.protection1.com/

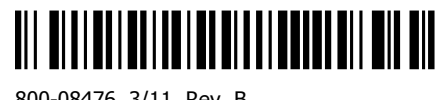

800-08476 3/11 Rev. B